Pasos iniciales PC portátil HP

© Copyright 2011 Hewlett-Packard Development Company, L.P.

Bluetooth es una marca comercial de su propietario utilizada por Hewlett-Packard Company bajo licencia. Microsoft y Windows son marcas comerciales registradas de Microsoft Corporation en EE. UU. El logotipo de SD es una marca comercial de su propietario.

La información contenida en el presente documento está sujeta a cambios sin previo aviso. Las únicas garantías para los productos y servicios de HP están estipuladas en las declaraciones expresas de garantía que acompañan a dichos productos y servicios. La información contenida en este documento no debe interpretarse como una garantía adicional. HP no se responsabilizará por errores técnicos o de edición ni por omisiones contenidas en el presente documento.

Primera edición: abril de 2011

Número de referencia del documento: 653060-E51

#### **Aviso del producto**

Esta guía describe los recursos comunes a la mayoría de los modelos. Es posible que algunos recursos no estén disponibles en su equipo.

#### **Términos del software**

Al instalar, copiar, descargar o utilizar de otro modo todo y cualquier producto de software que se encuentra previamente instalado en este equipo, usted acepta los términos del Contrato de licencia de usuario final (EULA) de HP. Si no acepta los términos de esta licencia, su único recurso es devolver el producto no utilizado (hardware y software) en un plazo de 14 días para recibir el reembolso sujeto a la política de reembolso del lugar donde se realizó la compra.

Para obtener información adicional o para solicitar un reembolso completo del equipo, comuníquese con su punto de ventas local (el vendedor).

### **Advertencias de seguridad**

**¡ADVERTENCIA!** Para reducir la posibilidad de lesiones por calor o sobrecalentamiento del equipo, no coloque el equipo directamente sobre sus piernas ni obstruya los orificios de ventilación. Use el equipo sólo sobre una superficie plana y firme. No permita que ninguna superficie dura, como una impresora opcional adyacente, o una superficie blanda, como cojines, alfombras o ropa, bloqueen el flujo de aire. Igualmente, no permita que el adaptador de CA entre en contacto con la piel o una superficie blanda como cojines, alfombras o ropa durante el funcionamiento. El equipo y el adaptador de CA cumplen con los límites de temperatura de superficie accesible por el usuario definidos por el Estándar Internacional para la Seguridad de Tecnología de la Información (IEC 60950).

# Tabla de contenido

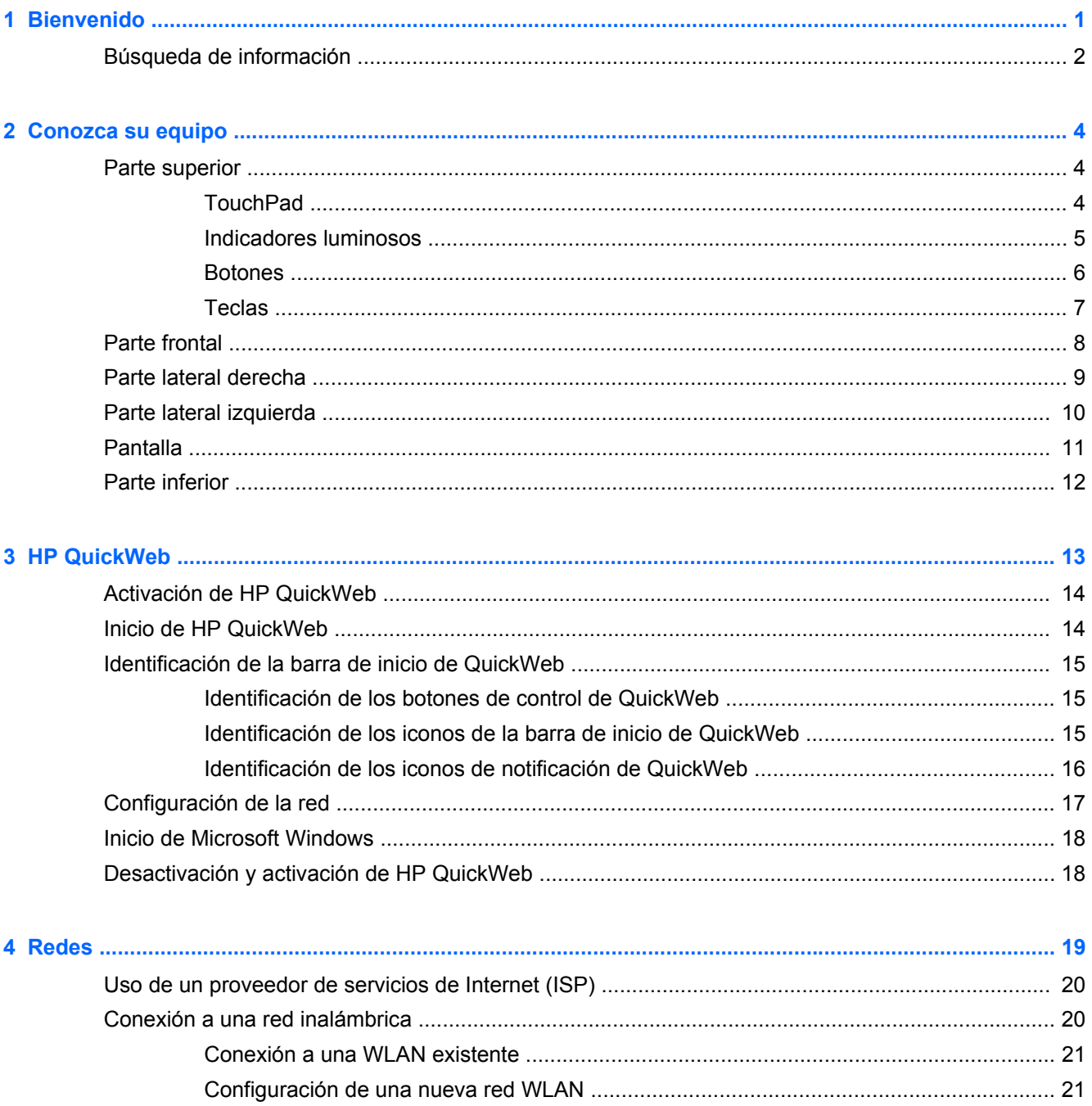

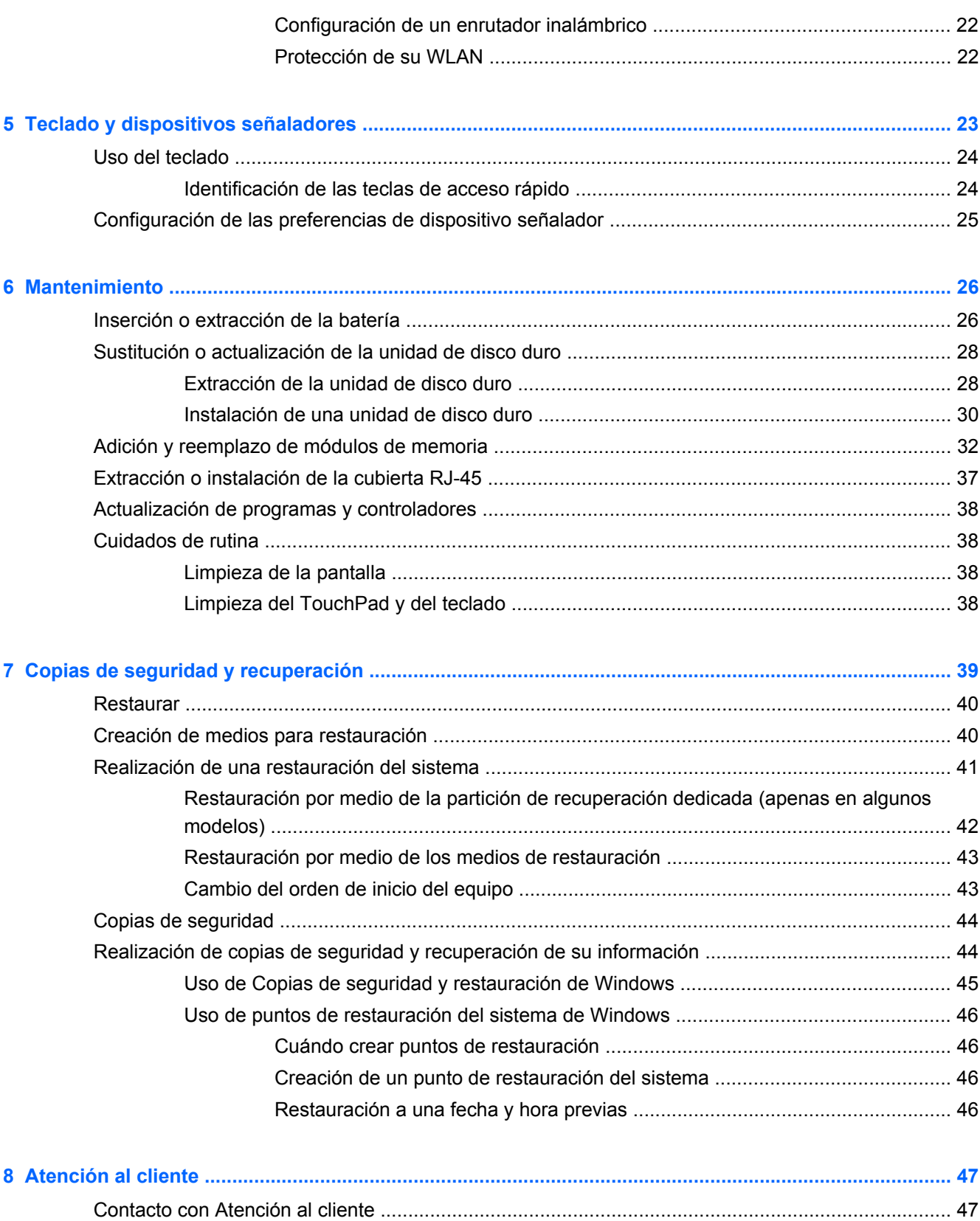

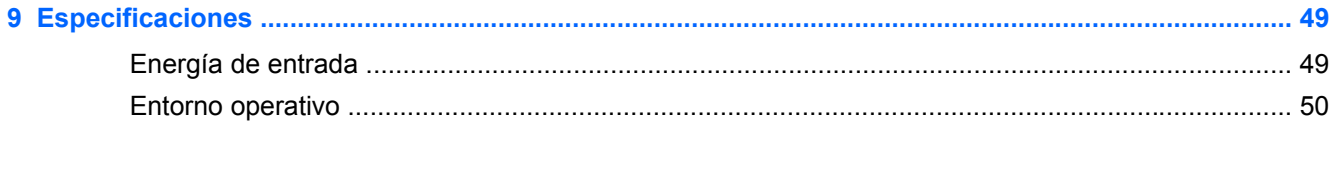

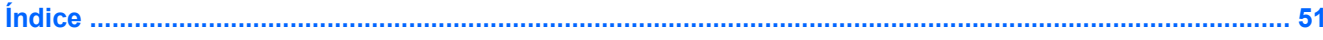

# <span id="page-8-0"></span>**1 Bienvenido**

#### [Búsqueda de información](#page-9-0)

Después de configurar y registrar el equipo, es importante que realice los siguientes pasos:

- **Configure HP QuickWeb**: acceda de inmediato a su música, a sus fotografías digitales y a la Web sin iniciar el sistema operativo principal. Para obtener más información, consulte [HP](#page-20-0) [QuickWeb en la página 13](#page-20-0).
- **Conéctese a Internet**: configure su red cableada o inalámbrica para poder conectarse a Internet. Para obtener más información, consulte [Redes en la página 19](#page-26-0).
- **Actualice su software antivirus**: proteja su equipo de daños causados por virus. El software está instalado previamente en el equipo e incluye una suscripción limitada a actualizaciones gratuitas. Para obtener más información, consulte la *Guía de referencia del PC portátil*. A fin de ver las instrucciones para acceder a esta guía, consulte [Búsqueda de información](#page-9-0) [en la página 2.](#page-9-0)
- **Conozca su equipo**: conozca los recursos de su equipo. Consulte [Conozca su equipo](#page-11-0) [en la página 4](#page-11-0) y [Teclado y dispositivos señaladores en la página 23](#page-30-0) para obtener información adicional.
- **Descubra el software instalado**: acceda a la lista del software preinstalado en su equipo. Seleccione **Inicio > Todos los programas**. Para obtener detalles acerca del uso del software incluido con el equipo, consulte las instrucciones del fabricante del software que pueden suministrarse con el software o en el sitio web del fabricante.

# <span id="page-9-0"></span>**Búsqueda de información**

El equipo viene con varios recursos para ayudarlo a realizar distintas tareas.

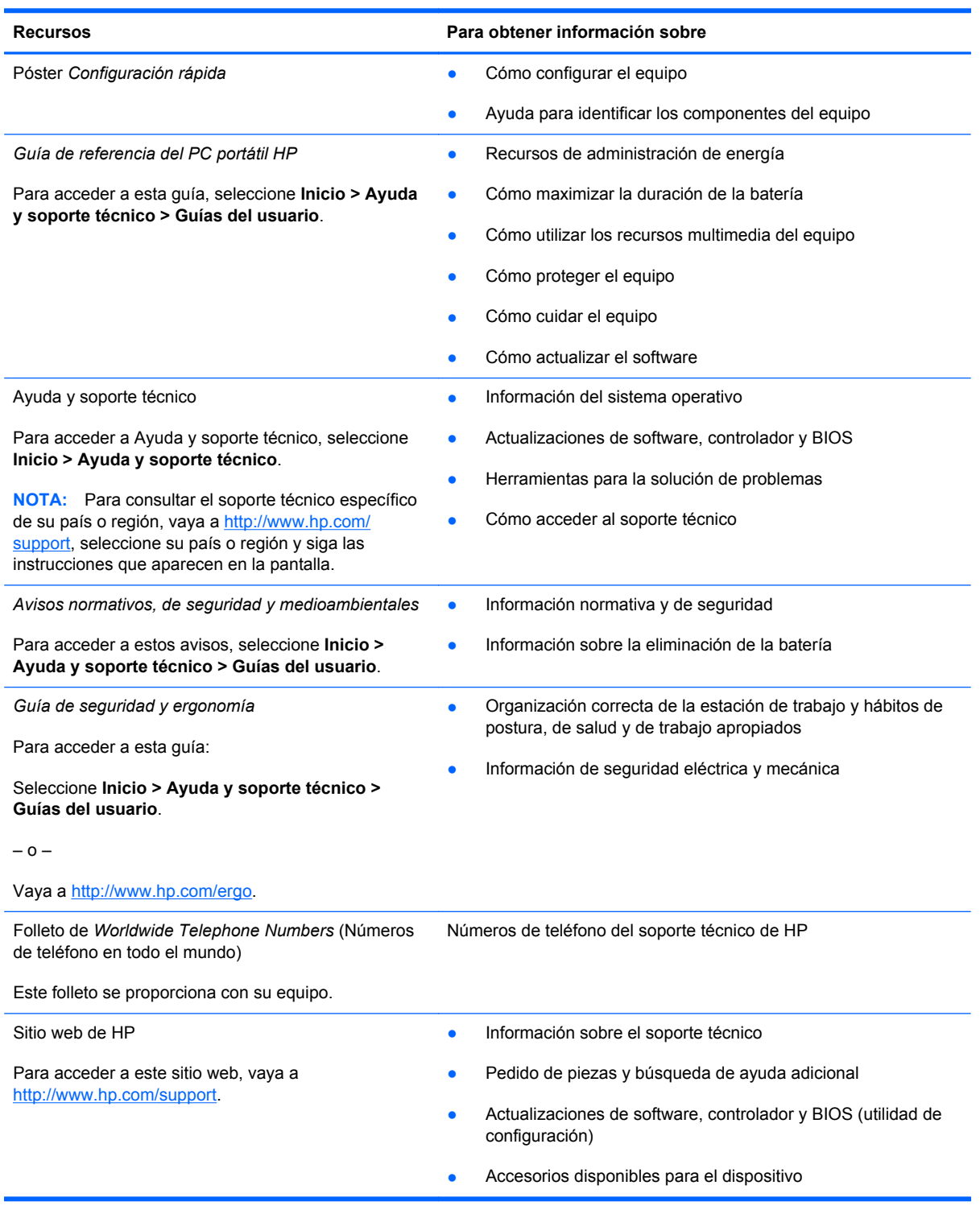

**Recursos Comparator Estableceu en la para obtener información sobre** 

*Garantía Limitada*\*

Información sobre la garantía

Para acceder a la garantía:

Seleccione **Inicio > Ayuda y soporte técnico > Guías del usuario > Ver la información sobre la garantía**.

– o –

Seleccione **Inicio > Todos los programas > HP > Documentación de HP > Ver la información sobre la garantía**

– o –

Vaya a<http://www.hp.com/go/orderdocuments>.

\*Es posible encontrar la Garantía limitada HP provista de forma expresa que se aplica a su producto en el menú Inicio de su PC y/o en el CD/DVD que viene en la caja. En algunos países/regiones viene dentro de la caja una Garantía Limitada HP impresa. En los países/regiones donde la garantía no se ofrece en formato impreso, puede solicitar una copia impresa en <http://www.hp.com/go/orderdocuments>o enviar una carta a la siguiente dirección:

- América del Norte: Hewlett Packard, MS POD, 11311 Chinden Blvd, Boise, ID 83714, EE. UU.
- Europa, Medio Oriente y África: Hewlett Packard, POD, Via G. Di Vittorio, 9, 20063, Cernusco s/Naviglio (MI), Italia
- Región del Pacífico Asiático: Hewlett Packard, POD, P.O. Box 200, Alexandra Post Office, Singapur 911507

Escriba el nombre de su producto, el período de la garantía (se encuentra en la etiqueta del número de serie), el nombre y la dirección postal.

# <span id="page-11-0"></span>**2 Conozca su equipo**

- **Parte superior**
- **[Parte frontal](#page-15-0)**
- [Parte lateral derecha](#page-16-0)
- [Parte lateral izquierda](#page-17-0)
- **[Pantalla](#page-18-0)**
- [Parte inferior](#page-19-0)

## **Parte superior**

### **TouchPad**

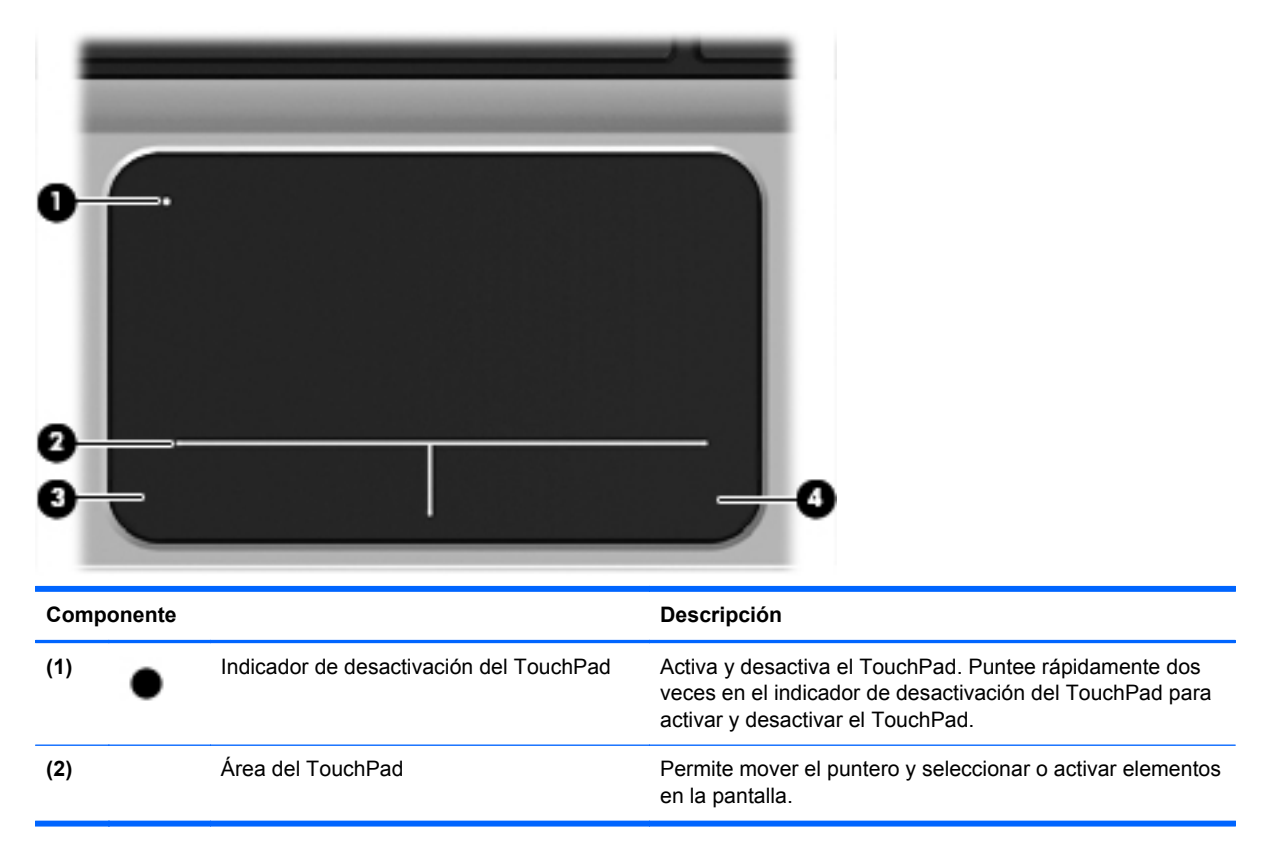

<span id="page-12-0"></span>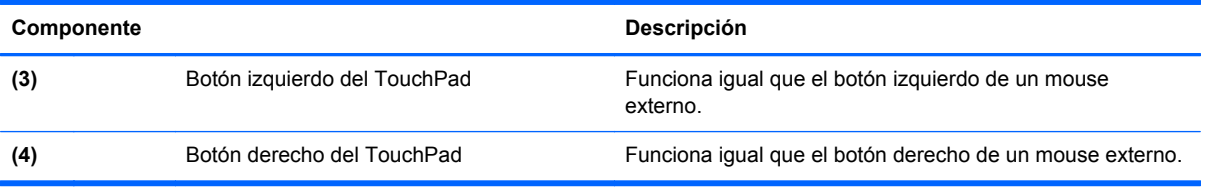

### **Indicadores luminosos**

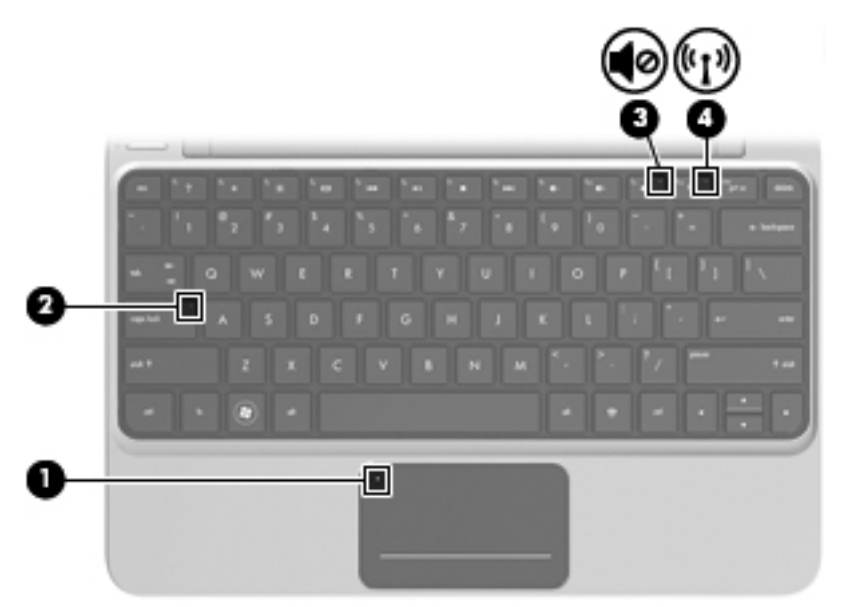

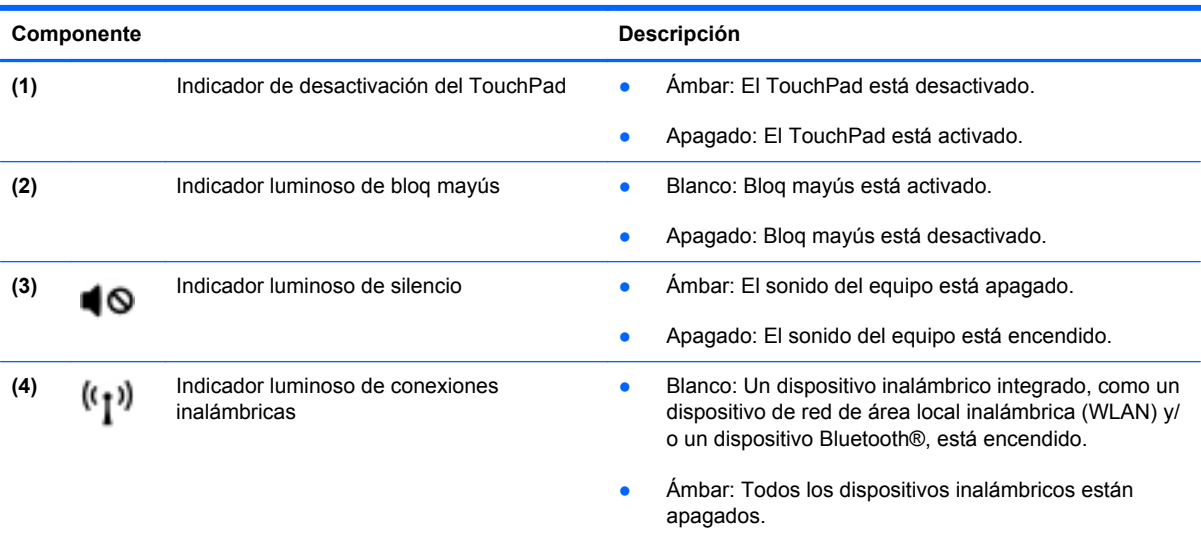

#### <span id="page-13-0"></span>**Botones**

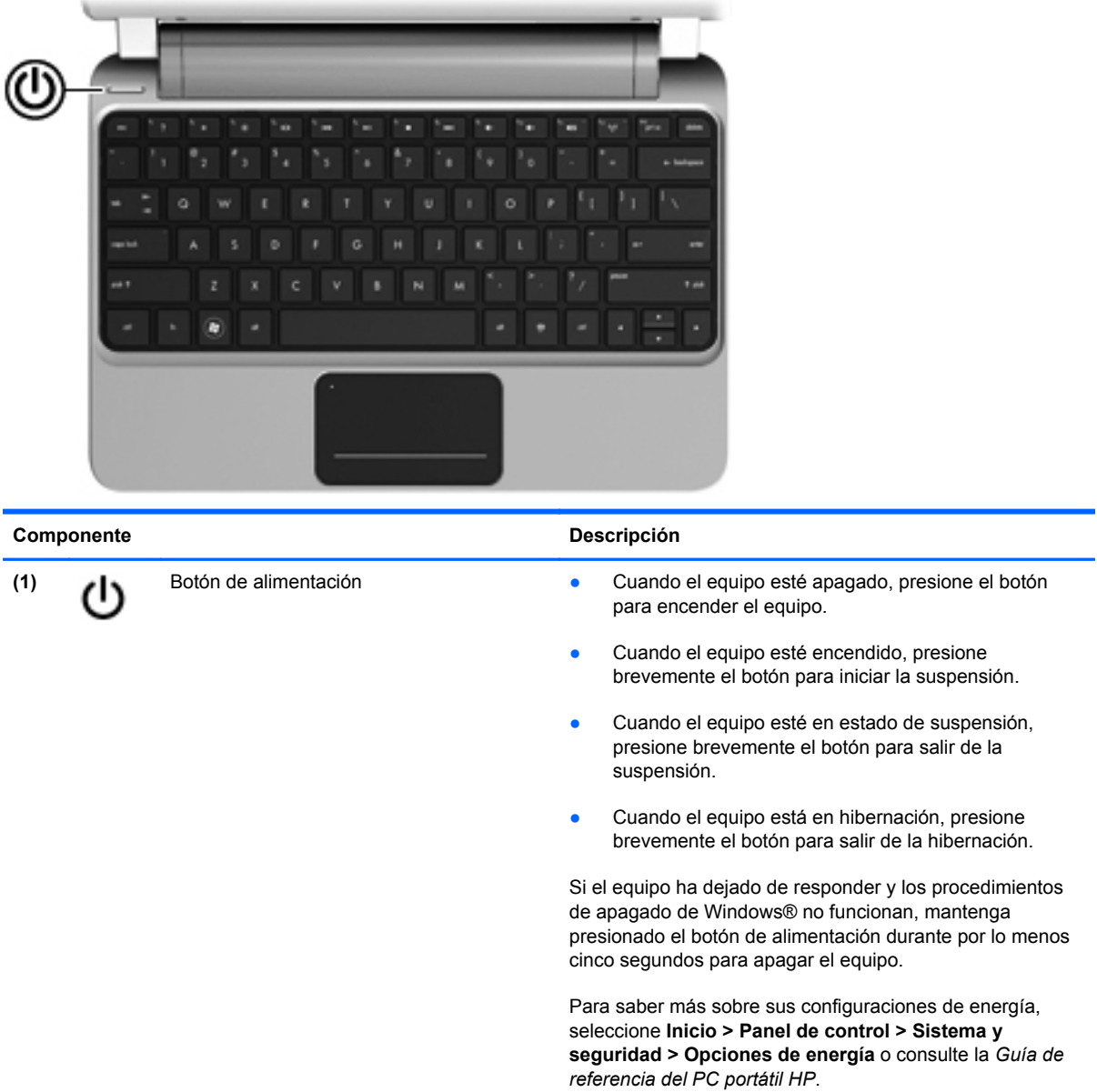

#### <span id="page-14-0"></span>**Teclas**

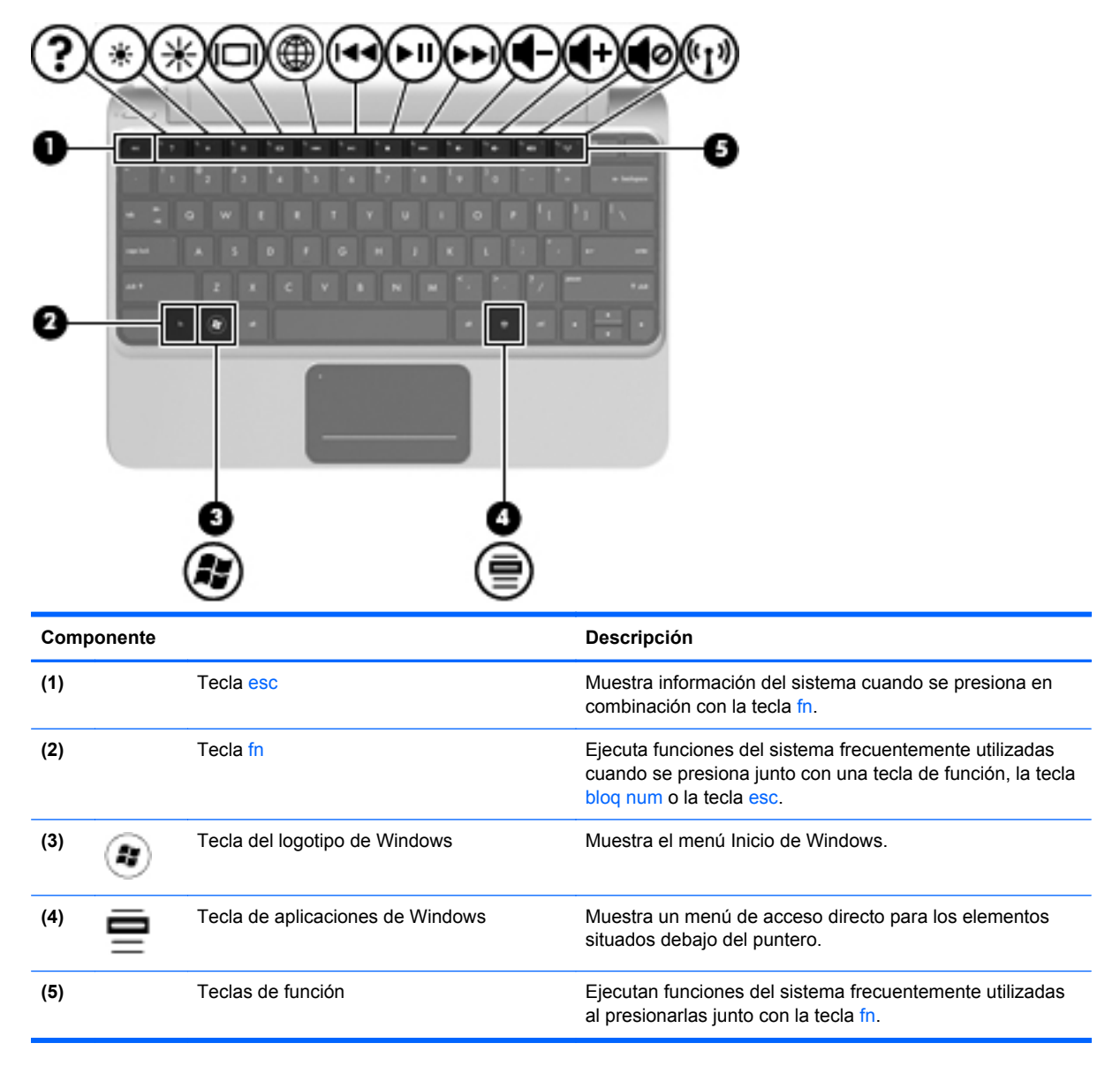

# <span id="page-15-0"></span>**Parte frontal**

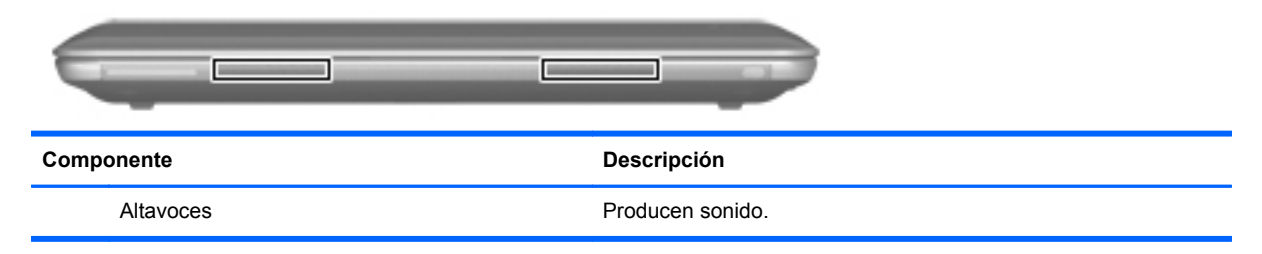

# <span id="page-16-0"></span>**Parte lateral derecha**

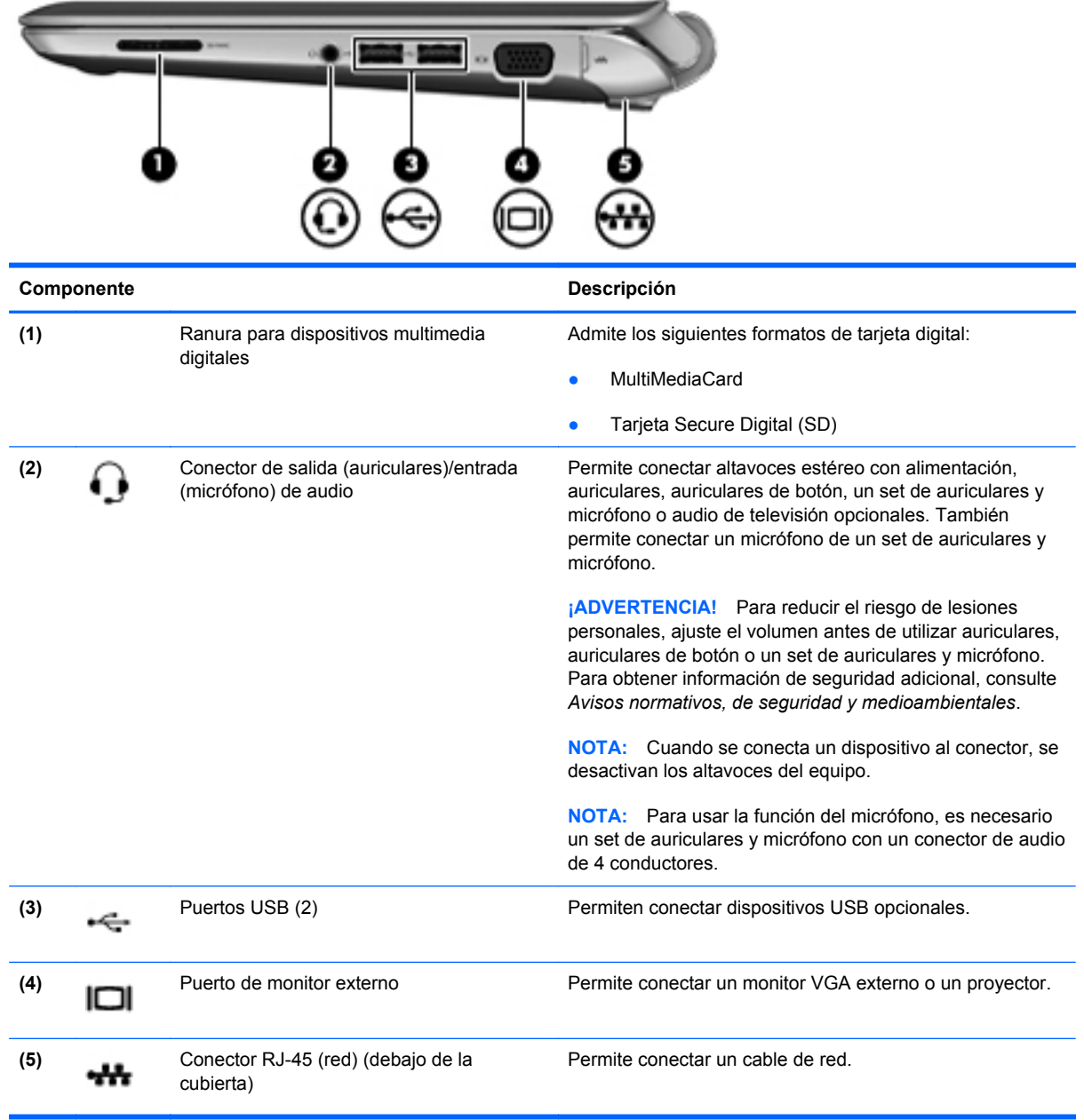

# <span id="page-17-0"></span>**Parte lateral izquierda**

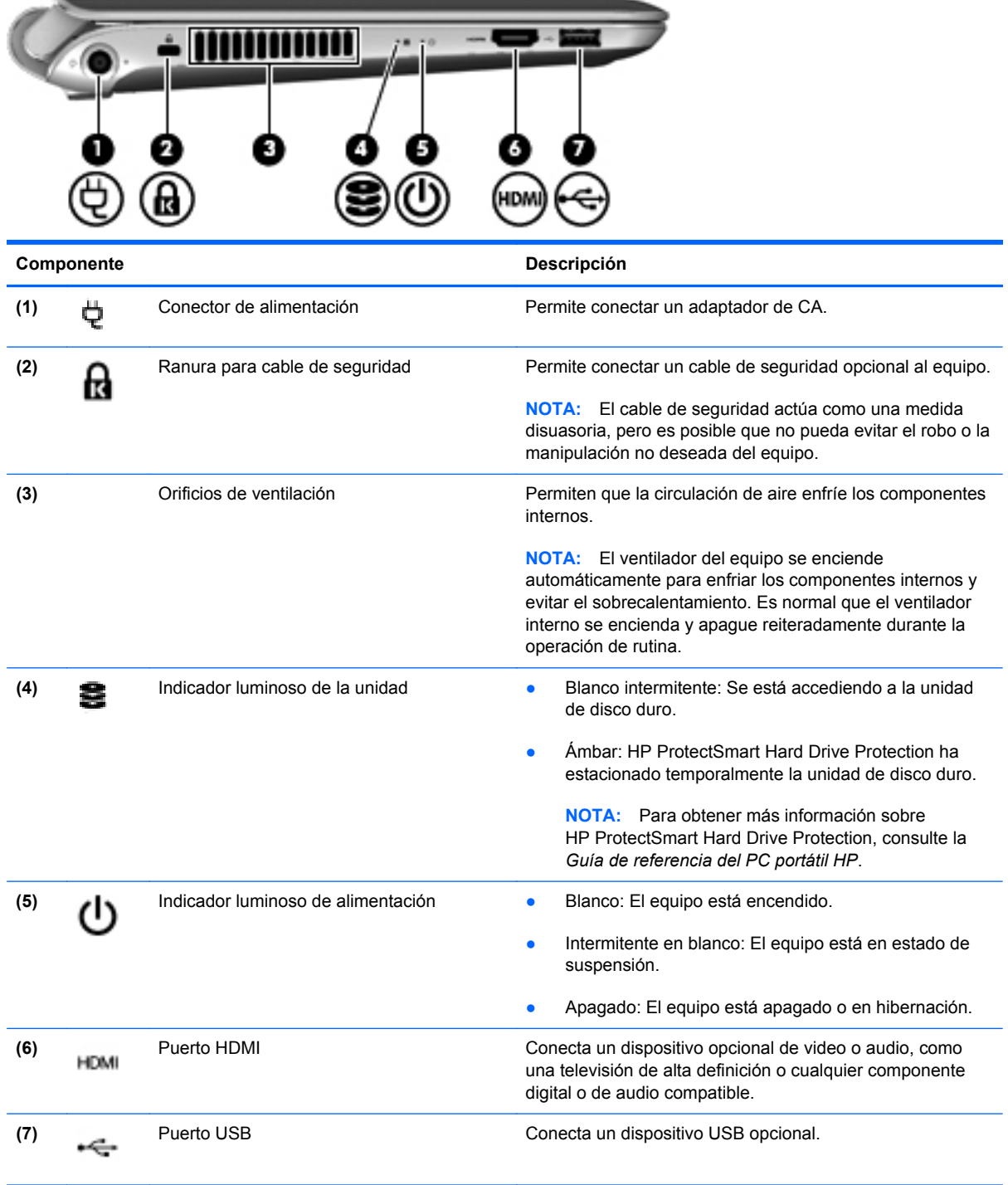

## <span id="page-18-0"></span>**Pantalla**

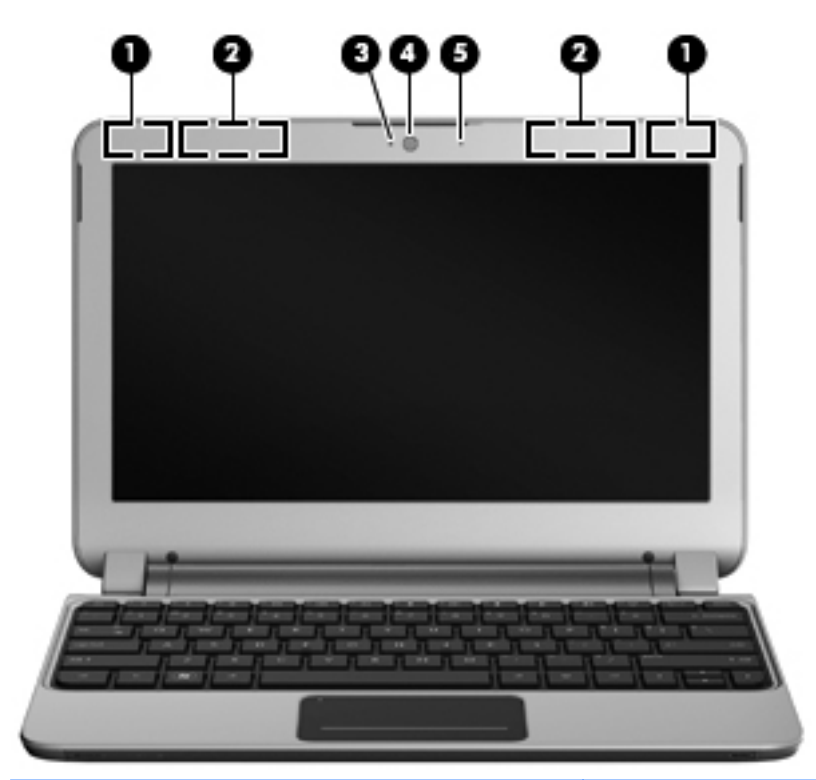

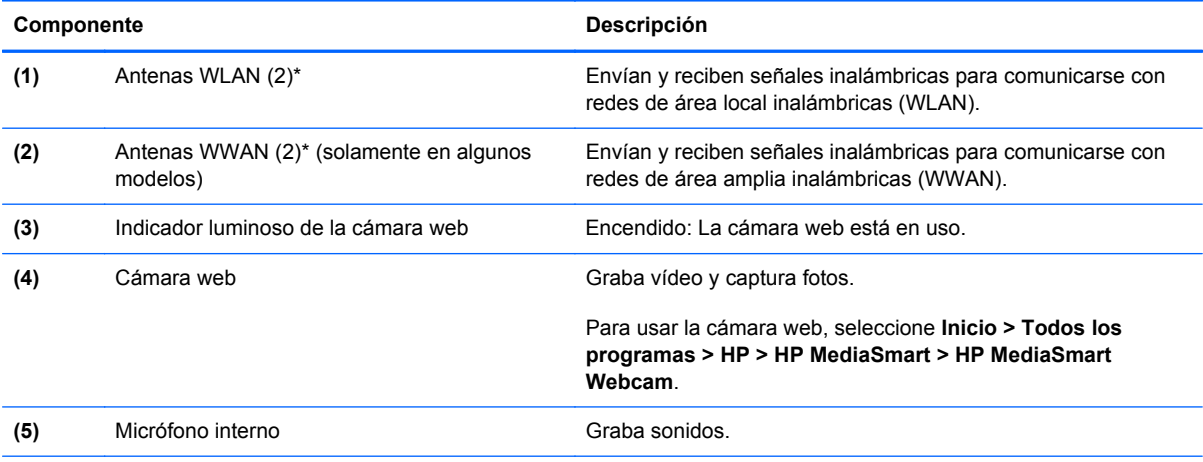

\*Las antenas no son visibles desde el exterior del equipo. Para lograr una transmisión óptima, mantenga el entorno de la antena libre de obstrucciones. Para ver información sobre reglamentaciones de dispositivos inalámbricos, consulte la sección de *Avisos normativos, de seguridad y medioambientales* que corresponda a su país o región. Estos avisos se encuentran en Ayuda y soporte técnico.

# <span id="page-19-0"></span>**Parte inferior**

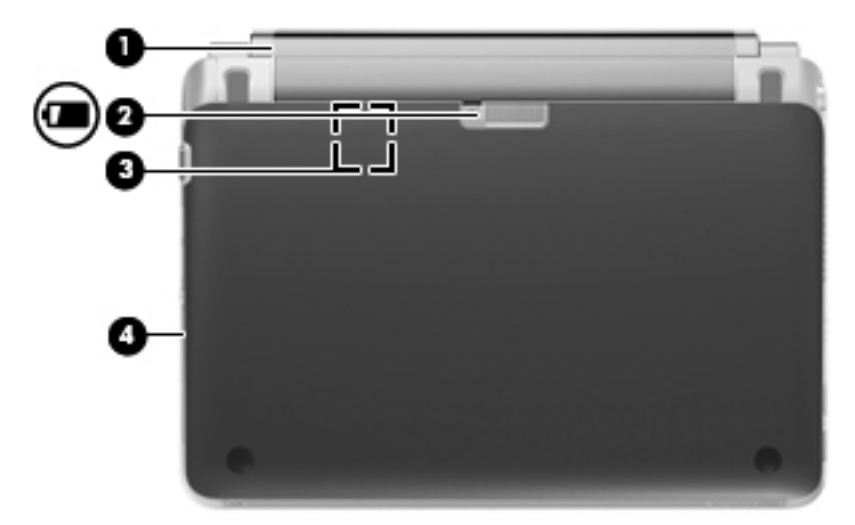

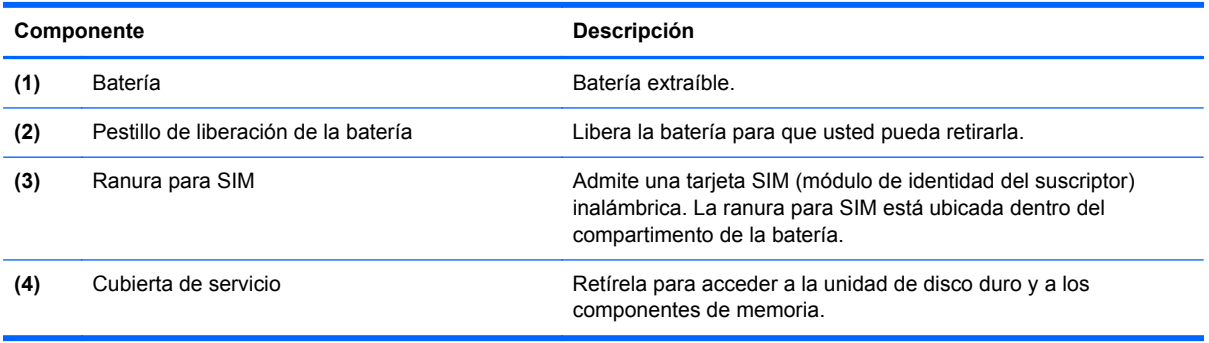

# <span id="page-20-0"></span>**3 HP QuickWeb**

- [Activación de HP QuickWeb](#page-21-0)
- [Inicio de HP QuickWeb](#page-21-0)
- [Identificación de la barra de inicio de QuickWeb](#page-22-0)
- [Configuración de la red](#page-24-0)
- [Inicio de Microsoft Windows](#page-25-0)
- [Desactivación y activación de HP QuickWeb](#page-25-0)

La primera vez que encienda el equipo, la pantalla de configuración de QuickWeb aparecerá después de que usted complete la configuración de Windows. HP QuickWeb es un entorno opcional, de encendido instantáneo, que está separado del sistema operativo principal. QuickWeb le permite acceder a las siguientes aplicaciones sin la necesidad de iniciar Windows:

- Navegador web
- Chat
- Skype (solamente en algunos modelos)
- Correo electrónico web
- Calendario web
- Reproductor de música
- Visualizador de fotos
- **Juegos**

NOTA: Para obtener más información acerca del uso de QuickWeb, consulte la Ayuda del software QuickWeb.

## <span id="page-21-0"></span>**Activación de HP QuickWeb**

Siga las instrucciones que aparecen en la pantalla para activar QuickWeb. Después de que usted haya activado QuickWeb, la Página principal de QuickWeb aparecerá cada vez que encienda el equipo.

**NOTA:** Para activar o desactivar HP QuickWeb, consulte la sección **Desactivación y activación de** [HP QuickWeb en la página 18](#page-25-0).

# **Inicio de HP QuickWeb**

**1.** Encienda el equipo.

Se abre la Página principal de HP QuickWeb.

**2.** Haga clic en un icono de la Página principal de QuickWeb para iniciar una aplicación.

## <span id="page-22-0"></span>**Identificación de la barra de inicio de QuickWeb**

La barra de inicio de QuickWeb contiene los iconos de control de QuickWeb **(1)**, los iconos de la barra de inicio **(2)** y los iconos de notificación **(3)**.

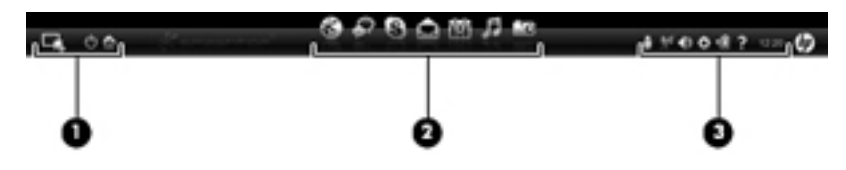

#### **Identificación de los botones de control de QuickWeb**

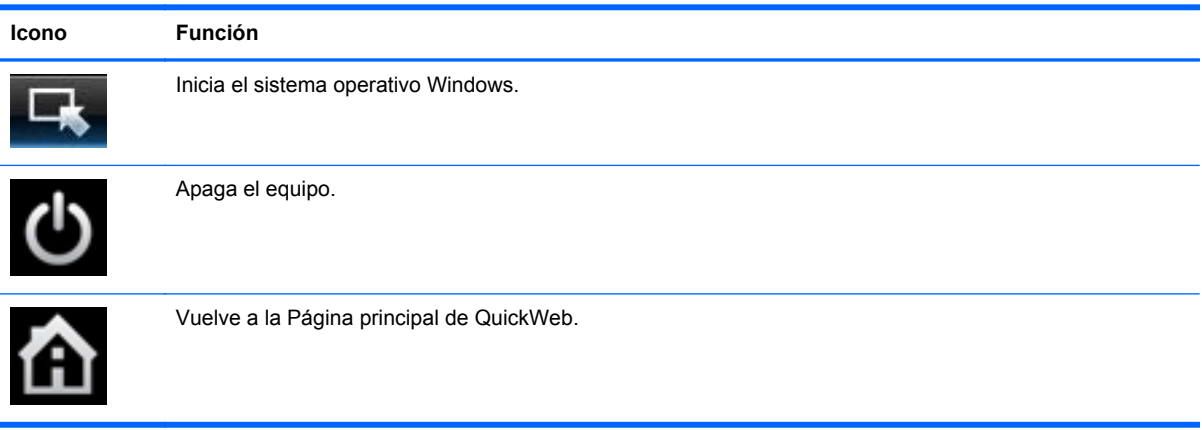

#### **Identificación de los iconos de la barra de inicio de QuickWeb**

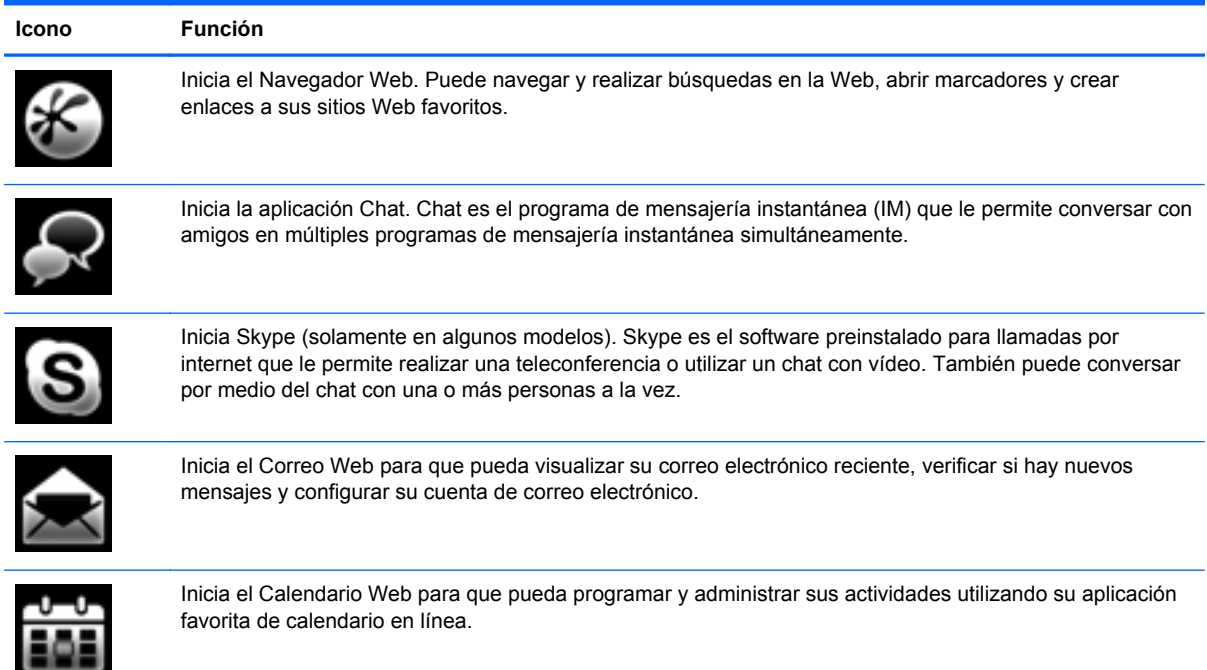

<span id="page-23-0"></span>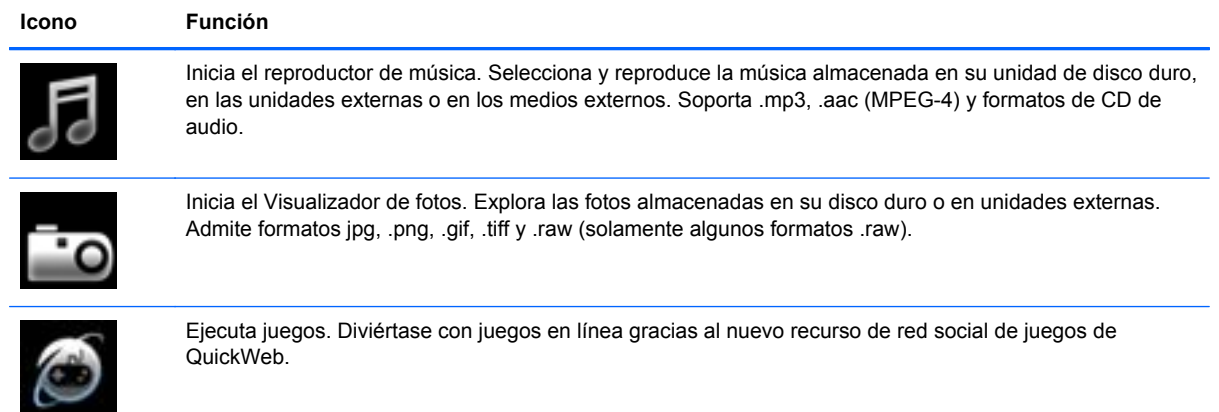

### **Identificación de los iconos de notificación de QuickWeb**

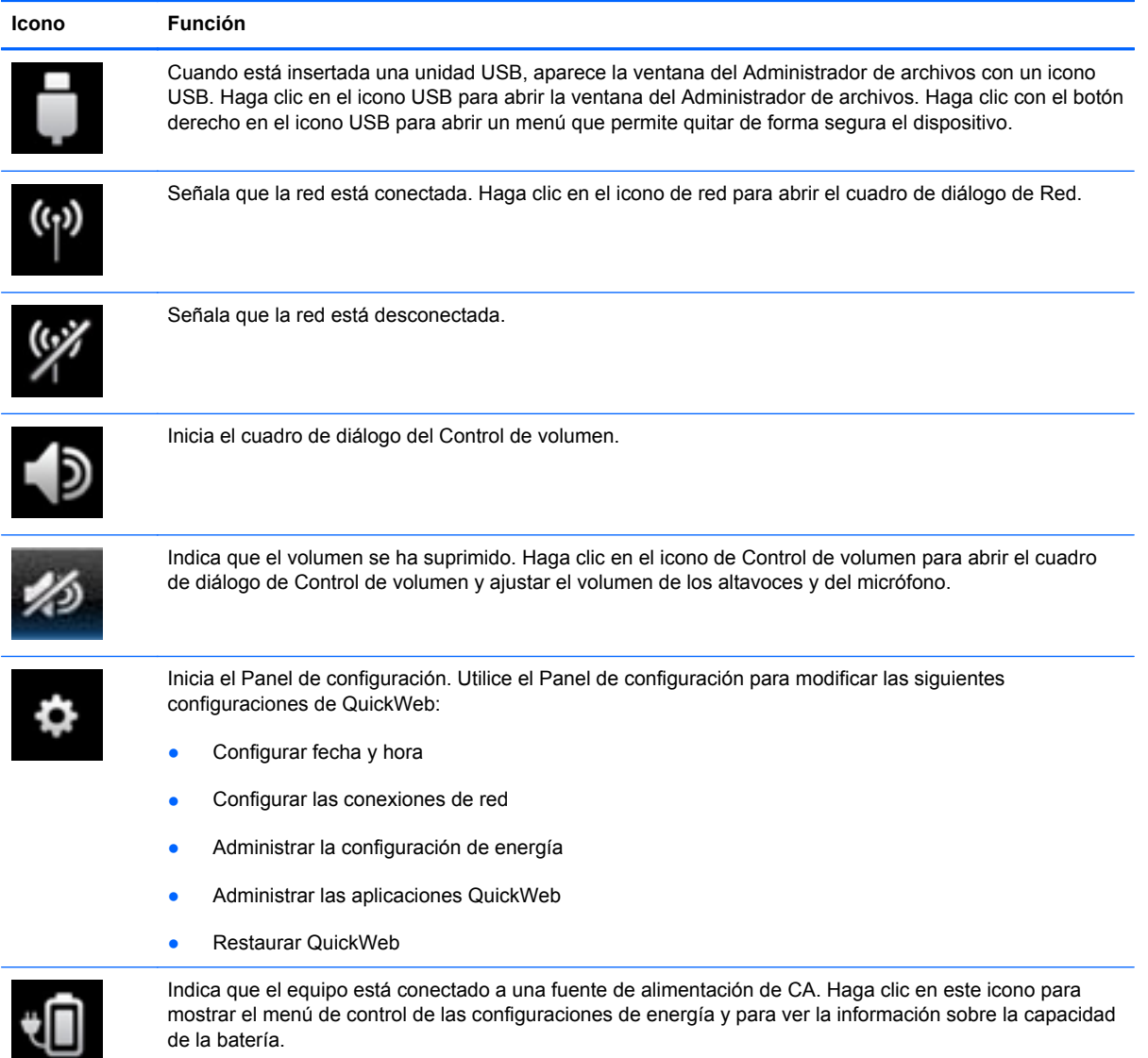

<span id="page-24-0"></span>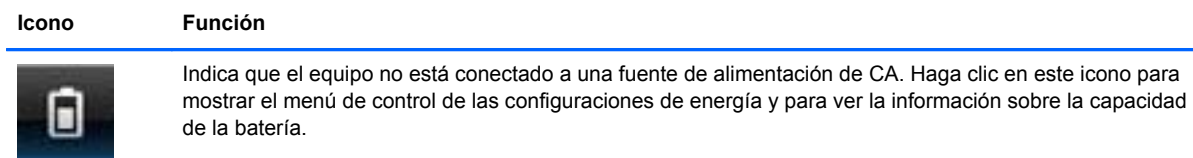

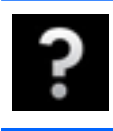

Inicia la Ayuda del software QuickWeb.

# **Configuración de la red**

Se puede configurar una conexión inalámbrica en QuickWeb usando la Herramienta de configuración de HP QuickWeb.

Para acceder a esta herramienta:

- **1.** Haga clic en el icono **Configuración**, en la bandeja del sistema.
- **2.** Seleccione **Red** y luego seleccione la casilla de verificación **Activar Wi-Fi**.

Para obtener más información sobre cómo establecer una conexión inalámbrica usando QuickWeb, consulte la Ayuda del software QuickWeb.

# <span id="page-25-0"></span>**Inicio de Microsoft Windows**

**NOTA:** Cuando la página principal de HP QuickWeb aparece por primera vez, muestra un temporizador automático sobre el icono **Iniciar Windows**. Si usted no mueve el mouse ni presiona ninguna tecla durante 15 segundos, el equipo inicia Microsoft® Windows. Para obtener más información sobre el temporizador de QuickWeb y sobre el cambio de configuraciones del temporizador, consulte la Ayuda del software HP QuickWeb.

- **1.** Encienda el equipo.
- **2.** No mueva el mouse ni presione ninguna tecla durante 15 segundos y el equipo iniciará Microsoft Windows.

- o -

Haga clic en el icono **Iniciar Windows**, **en el extremo izquierdo de la página principal de** QuickWeb. Aparece un cuadro de diálogo que le pregunta si está seguro de que desea iniciar Windows. Haga clic en **Sí**.

**NOTA:** Al hacer clic en **Hacer que Windows sea su experiencia de encendido predeterminada** en este cuadro de diálogo, se desactiva QuickWeb. Para activar QuickWeb, consulte Desactivación y activación de HP QuickWeb en la página 18.

### **Desactivación y activación de HP QuickWeb**

**1.** Seleccione **Inicio > Todos los programas > HP QuickWeb > Herramienta de configuración de HP QuickWeb**.

Aparece el cuadro de diálogo de QuickWeb.

- **2.** Seleccione la ficha **Estado**.
- **3.** Seleccione la casilla de verificación **Activar HP QuickWeb** para activar QuickWeb. Anule la selección de la casilla de verificación **Activar HP QuickWeb** para desactivar QuickWeb.
- **4.** Haga clic en **Aceptar**.

# <span id="page-26-0"></span>**4 Redes**

- [Uso de un proveedor de servicios de Internet \(ISP\)](#page-27-0)
- [Conexión a una red inalámbrica](#page-27-0)

NOTA: Los recursos de hardware y software de Internet varían según el modelo del equipo y su ubicación.

Su equipo puede admitir uno o ambos de los siguientes tipos de acceso a Internet:

- Conexiones inalámbricas: puede utilizar una conexión inalámbrica para obtener acceso móvil a Internet. Consulte [Conexión a una WLAN existente en la página 21](#page-28-0) o [Configuración de una](#page-28-0) [nueva red WLAN en la página 21](#page-28-0).
- Por cable: puede acceder a Internet conectándose a una red cableada. Para obtener información sobre la conexión a una red cableada, consulte la *Guía de referencia del PC portátil HP*.

## <span id="page-27-0"></span>**Uso de un proveedor de servicios de Internet (ISP)**

Antes de poder conectarse a Internet, debe establecer una cuenta de ISP. Comuníquese con un ISP local para adquirir un servicio de Internet y un módem. El ISP le ayudará a configurar el módem, a instalar un cable de red para conectar su equipo inalámbrico al módem y a probar el servicio de Internet.

**NOTA:** Su ISP le proporcionará una identificación de usuario y una contraseña para acceder a Internet. Registre esta información y guárdela en un lugar seguro.

Los siguientes recursos le ayudarán a configurar una nueva cuenta de Internet o a configurar el equipo para utilizar una cuenta existente:

- **Servicios y ofertas de Internet (disponible en algunos lugares):** Esta utilidad lo ayuda a inscribir una nueva cuenta de Internet y a configurar el equipo para usar una cuenta ya existente. Para acceder a esta utilidad, seleccione **Inicio > Todos los programas > Servicios en línea > Conéctese**.
- **Iconos provistos por el ISP (disponibles en algunos lugares)**: estos iconos pueden mostrarse individualmente en el escritorio de Windows o estar agrupados en una carpeta del escritorio denominada Servicios en línea. Para configurar una nueva cuenta de Internet o configurar el equipo para utilizar una cuenta existente, haga doble clic con el mouse en un icono y luego siga las instrucciones que aparecen en la pantalla.
- **Asistente para conexión a Internet de Windows**: puede utilizar el Asistente para conexión a Internet de Windows a fin de conectarse a Internet en cualquiera de estas situaciones:
	- Usted ya tiene una cuenta con un ISP.
	- No tiene una cuenta de Internet y desea seleccionar un ISP de la lista provista en el asistente. (La lista de ISP no se encuentra disponible en todas las regiones).
	- Seleccionó un ISP que no aparece en la lista y el ISP le proporcionó información como una dirección IP específica y configuraciones de POP3 y SMTP.

Para acceder al Asistente para la conexión a Internet de Windows y obtener instrucciones acerca de cómo usarlo, seleccione **Inicio > Ayuda y soporte técnico** y luego escriba Asistente para la conexión a Internet en el cuadro Buscar.

**EXAIOTA:** Si se le solicita en el asistente que elija entre activar o desactivar Windows Firewall, elija activar el firewall.

### **Conexión a una red inalámbrica**

La tecnología inalámbrica transfiere información a través de ondas de radio, en lugar de cables. Su equipo puede tener uno o más de los siguientes dispositivos inalámbricos:

- Dispositivo de red inalámbrica local (WLAN)
- Módulo HP Mobile Broadband, un dispositivo de red de área amplia inalámbrica (WWAN)
- Dispositivo Bluetooth

Para obtener más información sobre la tecnología inalámbrica y la conexión a una red inalámbrica, consulte la *Guía de referencia del PC portátil HP* y la información y enlaces a sitios web provistos en Ayuda y soporte técnico.

#### <span id="page-28-0"></span>**Conexión a una WLAN existente**

- **1.** Encienda el equipo.
- **2.** Asegúrese de que el dispositivo WLAN esté encendido.
- **3.** Haga clic en el icono de red en el área de notificación, en el extremo derecho de la barra de tareas.
- **4.** Seleccione una red a la cual conectarse.
- **5.** Haga clic en **Conectar**.
- **6.** Si se le solicita que lo haga, ingrese la clave de seguridad.

#### **Configuración de una nueva red WLAN**

Equipo necesario:

- Un módem de banda ancha (DSL o cable) **(1)** y un servicio de Internet de alta velocidad contratado a un proveedor de servicios de Internet (ISP)
- Un enrutador inalámbrico (se adquiere por separado) **(2)**
- Su nuevo equipo inalámbrico **(3)**

**NOTA:** Algunos módems tienen un enrutador inalámbrico incorporado. Consulte a su ISP para determinar qué tipo de módem tiene.

En la ilustración se muestra un ejemplo de instalación de red WLAN completa conectada a Internet. A medida que la red crece, es posible conectar equipos inalámbricos y cableados a ésta para acceder a Internet.

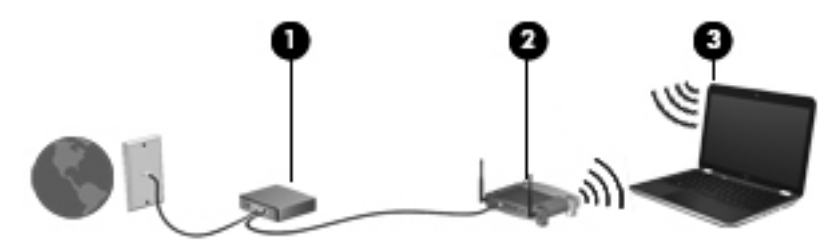

#### <span id="page-29-0"></span>**Configuración de un enrutador inalámbrico**

Para obtener ayuda en la configuración de una WLAN, consulte la información provista por el fabricante del enrutador o su proveedor de servicios de Internet (ISP).

El sistema operativo Windows también proporciona herramientas para ayudarlo a configurar una nueva red inalámbrica. Para usar las herramientas de Windows para configurar su red, seleccione **Inicio > Panel de control > Redes e Internet > Centro de redes y recursos compartidos > Configurar una nueva conexión o red > Configurar una nueva red**. A continuación, siga las instrucciones que aparecen en la pantalla.

**NOTA:** Se recomienda que, al principio, conecte su nuevo equipo inalámbrico al enrutador utilizando el cable de red que se provee con el enrutador. Cuando el equipo se conecte con éxito a Internet, usted podrá desconectar el cable y luego acceder a Internet por medio de su red inalámbrica.

#### **Protección de su WLAN**

Cuando configure una WLAN o acceda a una WLAN existente, active siempre los recursos de seguridad para proteger su red de un acceso no autorizado.

Para obtener más información sobre la protección de su WLAN, consulte la *Guía de referencia del PC portátil HP*.

# <span id="page-30-0"></span>**5 Teclado y dispositivos señaladores**

- [Uso del teclado](#page-31-0)
- [Configuración de las preferencias de dispositivo señalador](#page-32-0)

# <span id="page-31-0"></span>**Uso del teclado**

#### **Identificación de las teclas de acceso rápido**

Una tecla de acceso rápido es una combinación de la tecla fn **(1)** y una de las teclas de función **(2)**.

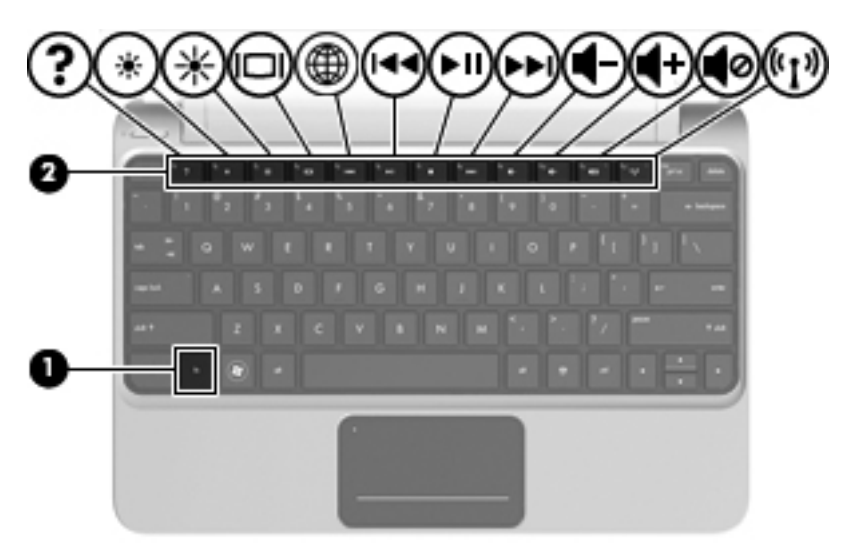

Para usar una tecla de acceso rápido:

**▲** Presione brevemente la tecla fn y luego presione brevemente la segunda tecla de la combinación de la tecla de acceso rápido.

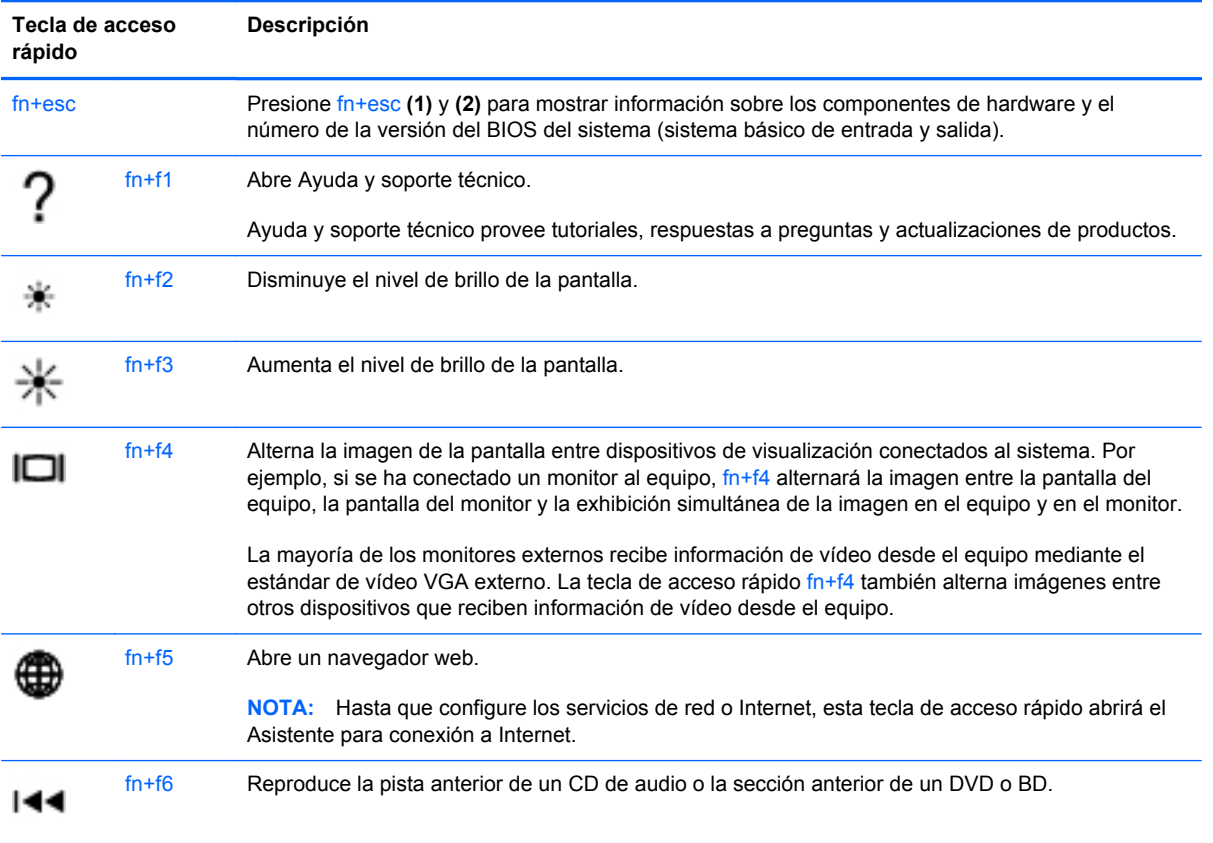

<span id="page-32-0"></span>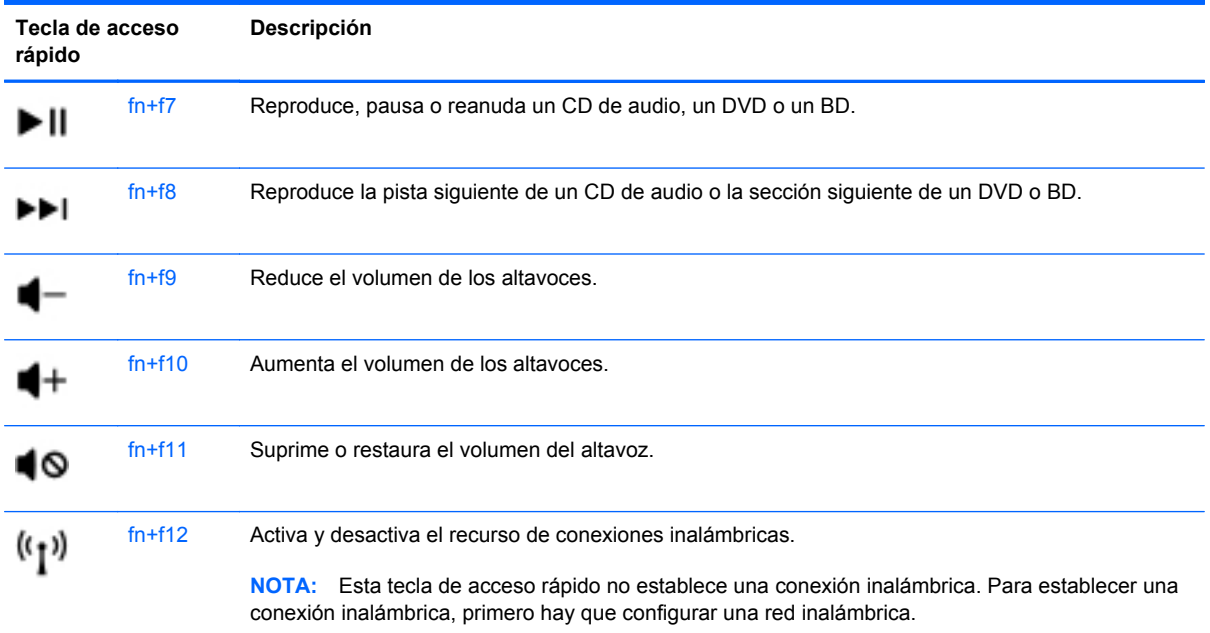

### **Configuración de las preferencias de dispositivo señalador**

Utilice Propiedades de mouse de Windows® para personalizar la configuración de los dispositivos señaladores, como la configuración del botón, la velocidad y las opciones de puntero.

Para acceder a Propiedades del mouse, seleccione **Inicio > Dispositivos e impresoras**. Luego, haga clic con el botón derecho del mouse en el dispositivo que representa su equipo y seleccione **Configuración del mouse**.

# <span id="page-33-0"></span>**6 Mantenimiento**

- Inserción o extracción de la batería
- [Sustitución o actualización de la unidad de disco duro](#page-35-0)
- [Adición y reemplazo de módulos de memoria](#page-39-0)
- [Extracción o instalación de la cubierta RJ-45](#page-44-0)
- [Actualización de programas y controladores](#page-45-0)
- [Cuidados de rutina](#page-45-0)

## **Inserción o extracción de la batería**

**NOTA:** Para obtener información adicional sobre el uso de la batería, consulte la *Guía de referencia del PC portátil HP*.

Para insertar la batería:

- **1.** Voltee el equipo sobre una superficie plana, con el compartimento de la batería hacia usted.
- **2.** Inserte la batería en el compartimento de la batería hasta que encaje. El pestillo de liberación de la batería bloquea automáticamente la batería en la posición correcta.

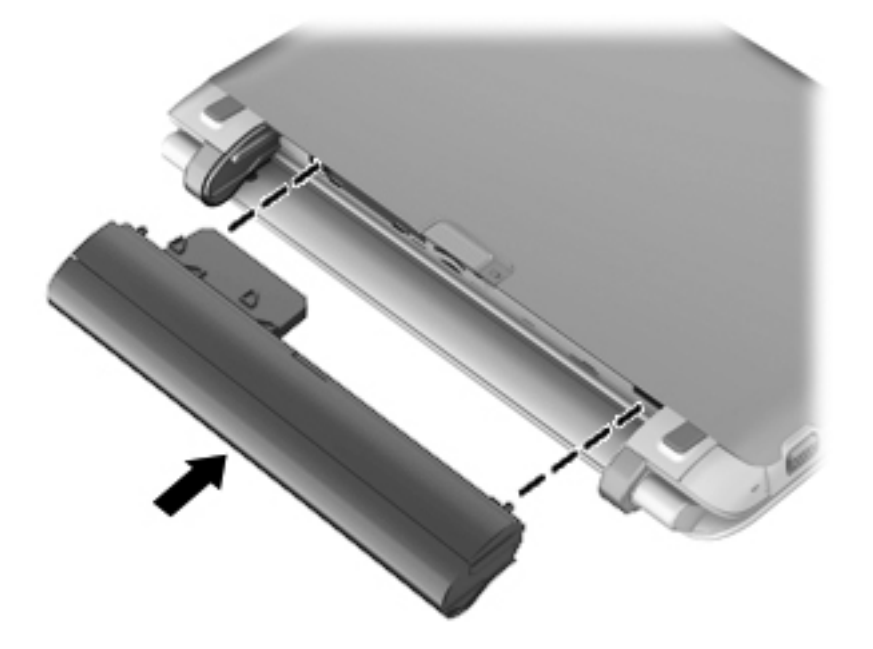

Para extraer la batería:

**PRECAUCIÓN:** La extracción de una batería que es la única fuente de alimentación del equipo puede provocar la pérdida de información. Para evitar esta pérdida de información, guarde su trabajo e inicie la hibernación o apague el equipo por medio de Windows antes de retirar la batería.

- **1.** Voltee el equipo sobre una superficie plana.
- **2.** Deslice el pestillo de liberación de la batería **(1)** para liberar la batería.
- **3.** Extraiga la batería del equipo **(2)**.

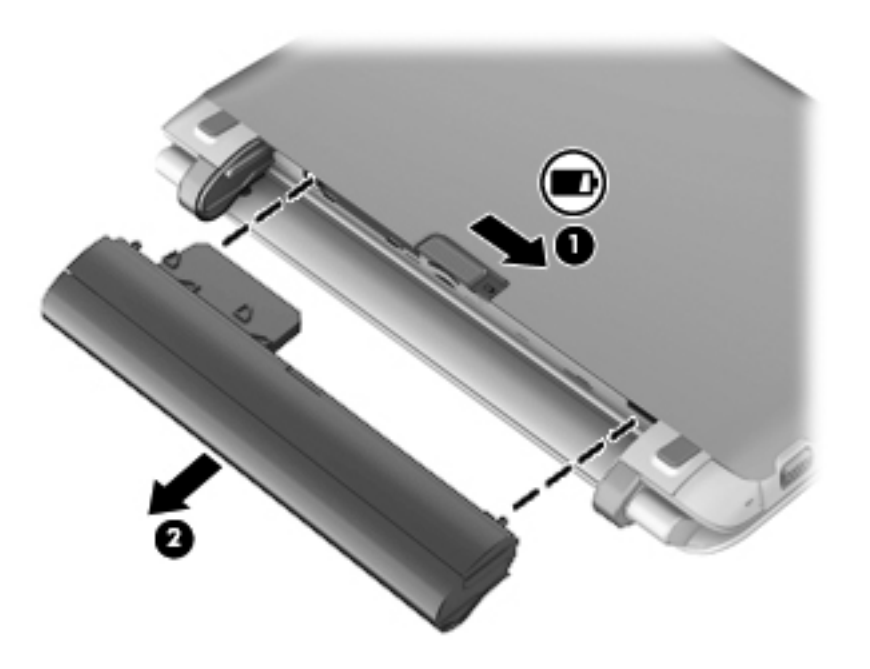

# <span id="page-35-0"></span>**Sustitución o actualización de la unidad de disco duro**

**PRECAUCIÓN:** Para evitar la pérdida de información o que el sistema deje de responder:

Apague el equipo antes de extraer la unidad de disco duro de su compartimento. No extraiga una unidad de disco duro si el equipo está encendido, en estado de suspensión o en estado de hibernación.

Si no está seguro de si el equipo está apagado o en hibernación, encienda el equipo presionando el botón de alimentación. A continuación, apague el equipo por medio del sistema operativo.

#### **Extracción de la unidad de disco duro**

- **1.** Guarde su trabajo y apague el equipo.
- **2.** Desconecte todos los dispositivos externos conectados al equipo.
- **3.** Desconecte el cable de alimentación de la toma eléctrica de CA.
- **4.** Voltee el equipo sobre una superficie plana y retire la batería.
- **5.** Levante en las dos hendiduras **(1)** para retirar la cubierta de servicio **(2)**.

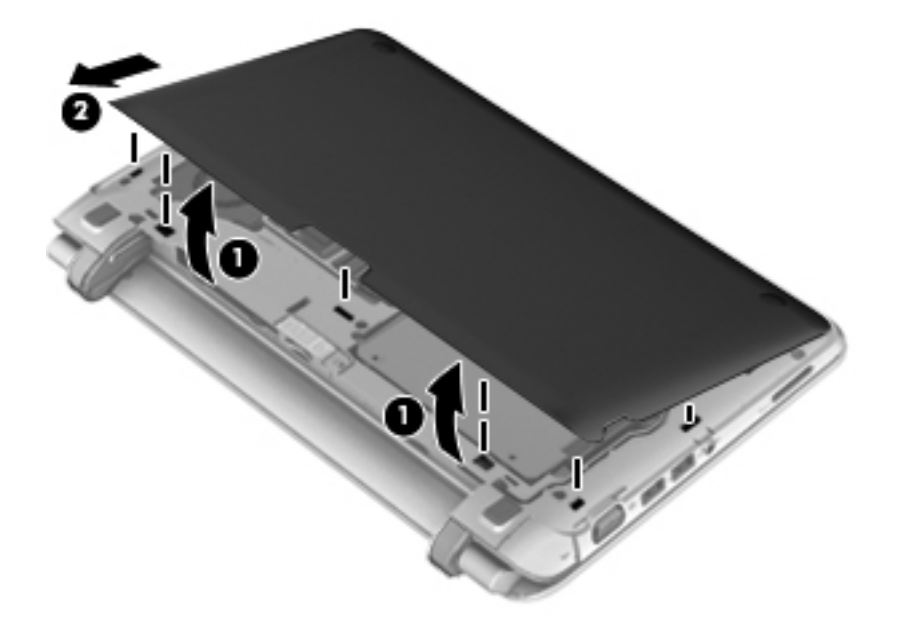

**6.** Desconecte el conector de la unidad de disco duro **(1)** y extraiga los cuatro tornillos de esta unidad **(2)**.

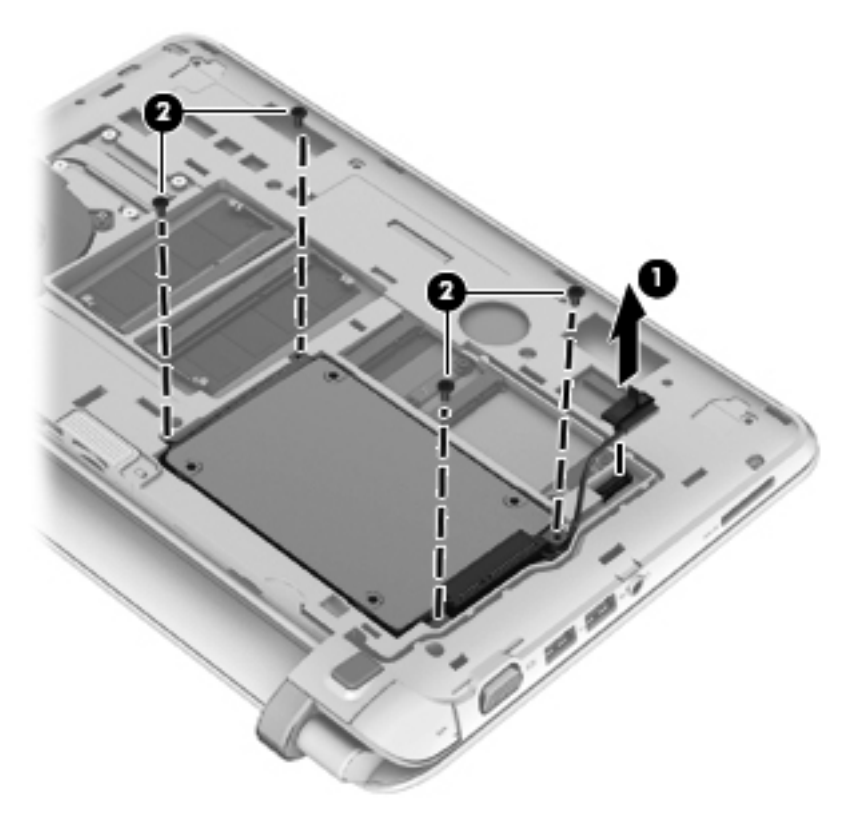

**7.** Levante la unidad de disco duro, retirándola de su compartimento.

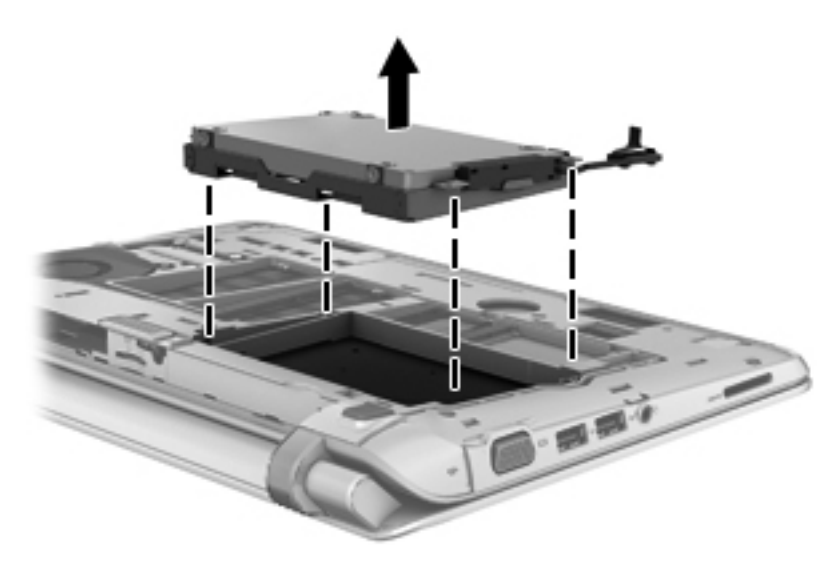

#### <span id="page-37-0"></span>**Instalación de una unidad de disco duro**

**1.** Inserte la unidad de disco duro en su compartimento.

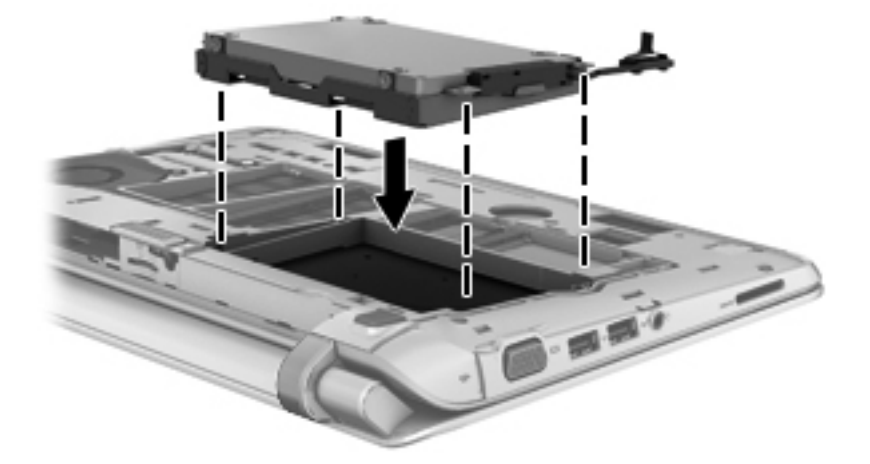

**2.** Inserte y ajuste los cuatro tornillos de la unidad de disco duro **(1)** y luego conecte el conector de esta unidad **(2)**.

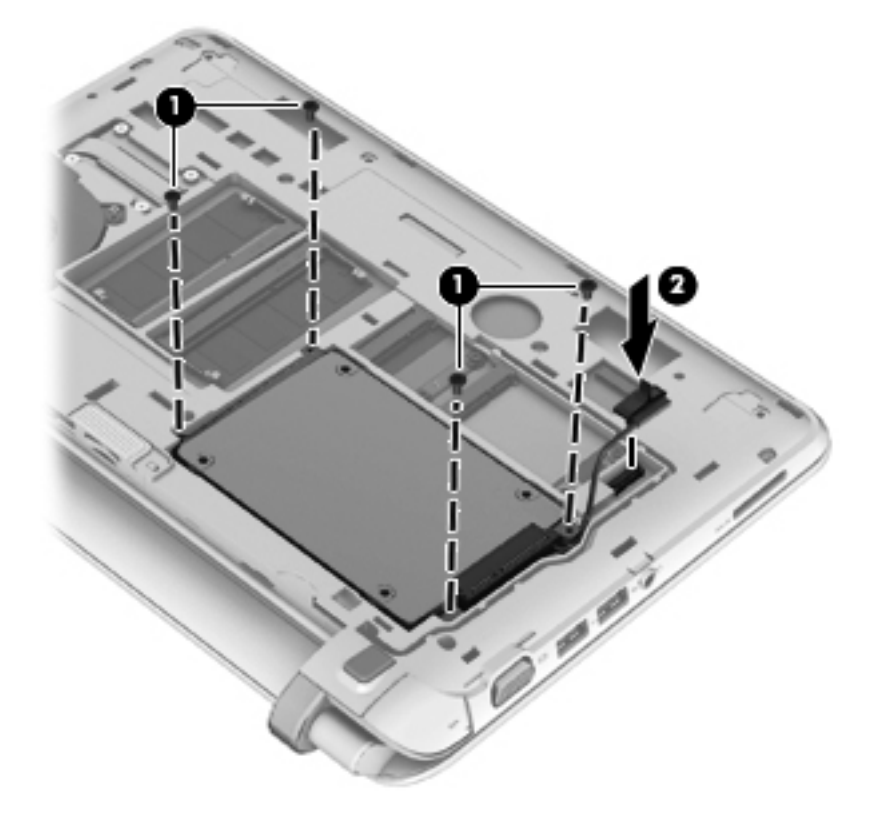

- **3.** Reinstale la cubierta de servicio insertándola en ángulo **(1)**.
- **4.** Alinee los lugares de encaje de la cubierta de servicio.

**5.** Cierre la cubierta de servicio **(2)**.

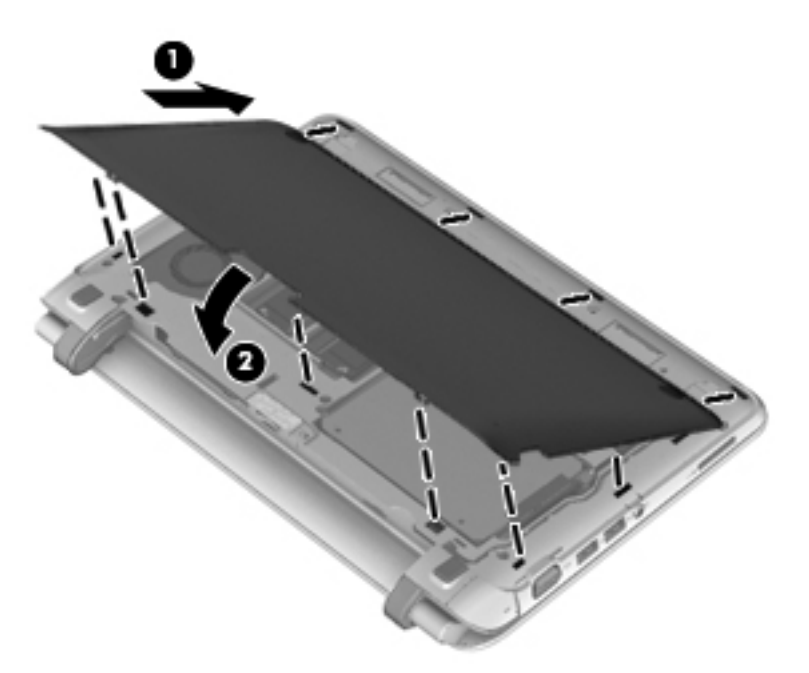

**6.** Empuje hacia abajo las partes derecha, central e izquierda de la cubierta de servicio hasta que todos los ganchos encajen en su lugar**.**

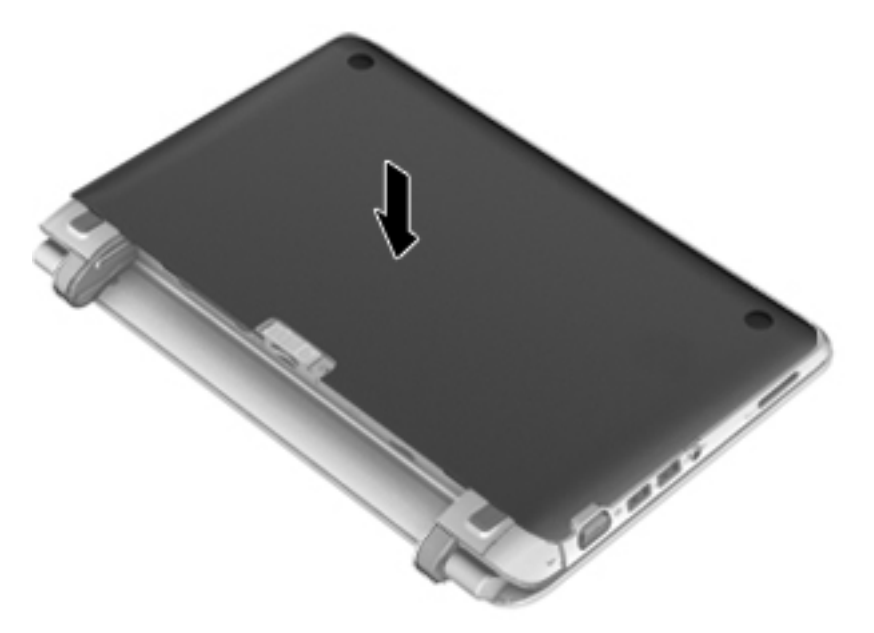

- **7.** Vuelva a colocar la batería.
- **8.** Voltee el equipo hacia arriba y luego reconecte la alimentación externa y los dispositivos externos.
- **9.** Encienda el equipo.

## <span id="page-39-0"></span>**Adición y reemplazo de módulos de memoria**

El equipo tiene un compartimento de módulo de memoria. Es posible aumentar la capacidad del equipo al agregar un módulo de memoria a la ranura del módulo de memoria de expansión que está libre o mediante la actualización del módulo de memoria existente, que está en la ranura del módulo de memoria primario.

- **¡ADVERTENCIA!** Para reducir el riesgo de descargas eléctricas o de daños al equipo, desconecte el cable de la alimentación y extraiga todas las baterías antes de instalar un módulo de memoria.
- **PRECAUCIÓN:** La descarga electrostática (ESD) puede dañar los componentes electrónicos. Antes de iniciar cualquier procedimiento, asegúrese de no estar cargado de electricidad estática tocando un objeto metálico conectado a tierra.
- **XXXXVIII** Si el equipo utiliza solamente una configuración de módulo de memoria único, asegúrese de instalar el nuevo módulo de memoria en la ranura que tiene la etiqueta SODIMM1.
- **WARTA:** Para usar una configuración de dos canales al añadir un segundo módulo de memoria, asegúrese de que ambos módulos sean idénticos.

Para añadir o reemplazar un módulo de memoria:

**PRECAUCIÓN:** Para evitar la pérdida de información o que el sistema deje de responder:

Apague el equipo antes de agregar o sustituir módulos de memoria. No extraiga un módulo de memoria si el equipo está encendido, en estado de suspensión o en hibernación.

Si no está seguro de si el equipo está apagado o en hibernación, encienda el equipo presionando el botón de alimentación. Luego apague el equipo por medio del sistema operativo.

- **1.** Guarde su trabajo y apague el equipo.
- **2.** Desconecte todos los dispositivos externos conectados al equipo.
- **3.** Desconecte el cable de alimentación de la toma eléctrica de CA.
- **4.** Voltee el equipo sobre una superficie plana y retire la batería.

<span id="page-40-0"></span>**5.** Levante en las dos hendiduras **(1)** para retirar la cubierta de servicio **(2)**.

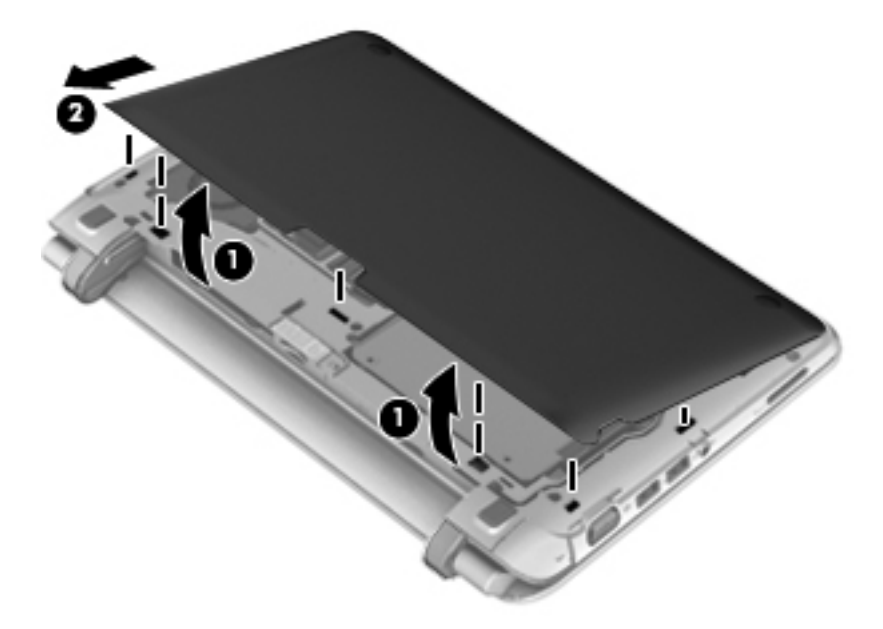

**6.** Levante la etiqueta reglamentaria para acceder a los módulos de memoria.

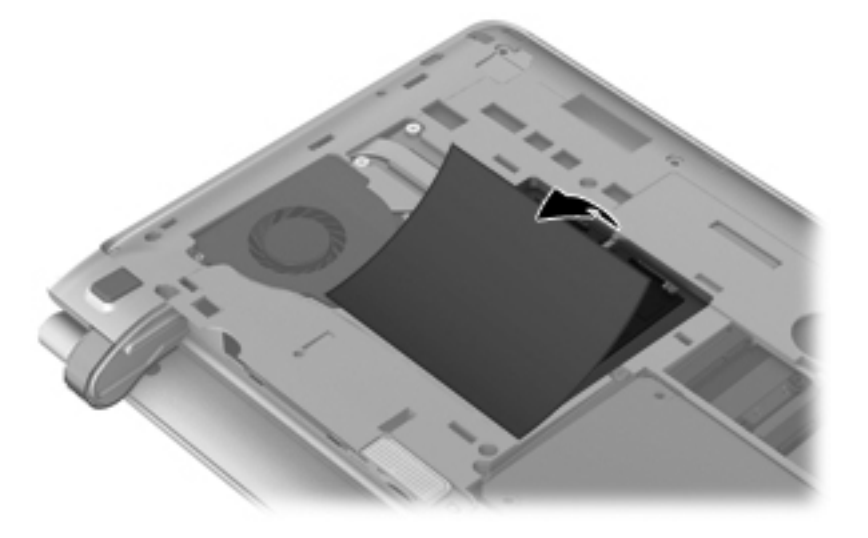

- **7.** Si está sustituyendo un módulo de memoria, extraiga el módulo de memoria existente:
	- **a.** Extraiga los clips de retención **(1)** de cada lado del módulo de memoria. El módulo de memoria se inclina hacia arriba.
- <span id="page-41-0"></span>**b.** Sujete los bordes del módulo de memoria **(2)** y luego extráigalo suavemente de la ranura correspondiente.
	- **PRECAUCIÓN:** Para evitar daños al módulo de memoria, manipule el módulo de memoria sólo por los bordes. No toque los componentes del módulo de memoria.

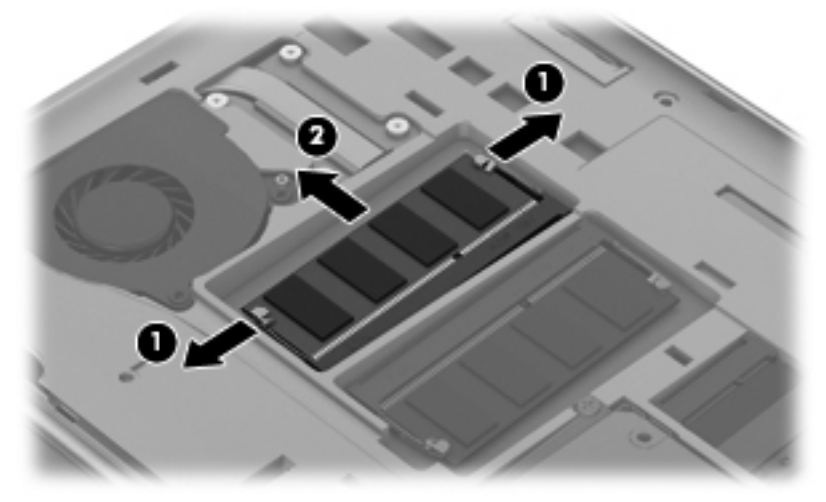

Para proteger un módulo de memoria después de extraerlo, póngalo en un estuche de protección contra electrostática.

**8.** Inserte un nuevo módulo de memoria:

**PRECAUCIÓN:** Para evitar daños al módulo de memoria, manipule el módulo de memoria sólo por los bordes. No toque los componentes del módulo de memoria.

- **a.** Alinee el borde con muesca **(1)** del módulo de memoria con la pestaña de la ranura del módulo de memoria.
- **b.** Con el módulo de memoria a un ángulo de 45 grados con relación a la superficie del compartimento del módulo respectivo, presione el módulo **(2)** en la ranura correspondiente hasta que encaje.
- **c.** Presione suavemente el módulo de memoria **(3)** hacia abajo, aplicando presión tanto en el borde izquierdo como en el derecho del módulo, hasta que los clips de retención se encajen.
	- **PRECAUCIÓN:** Para evitar daños al módulo de memoria, asegúrese de no doblarlo.

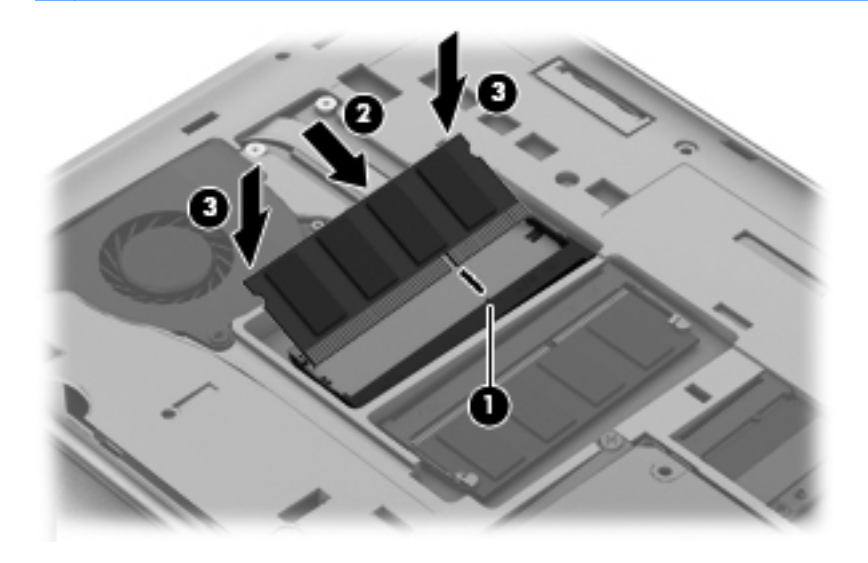

**9.** Baje la etiqueta reglamentaria para cubrir a los módulos de memoria.

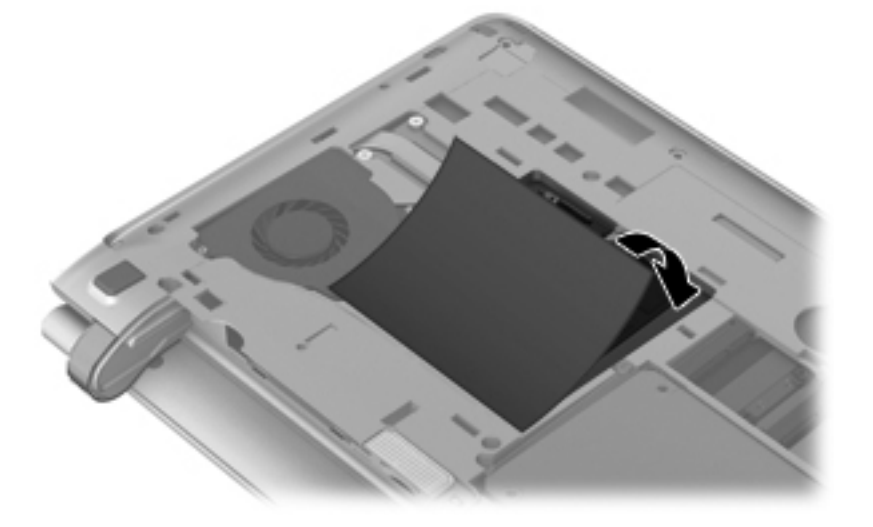

- **10.** Reinstale la cubierta de servicio insertándola en ángulo **(1)**.
- **11.** Alinee los lugares de encaje de la cubierta de servicio.

**12.** Cierre la cubierta de servicio **(2)**.

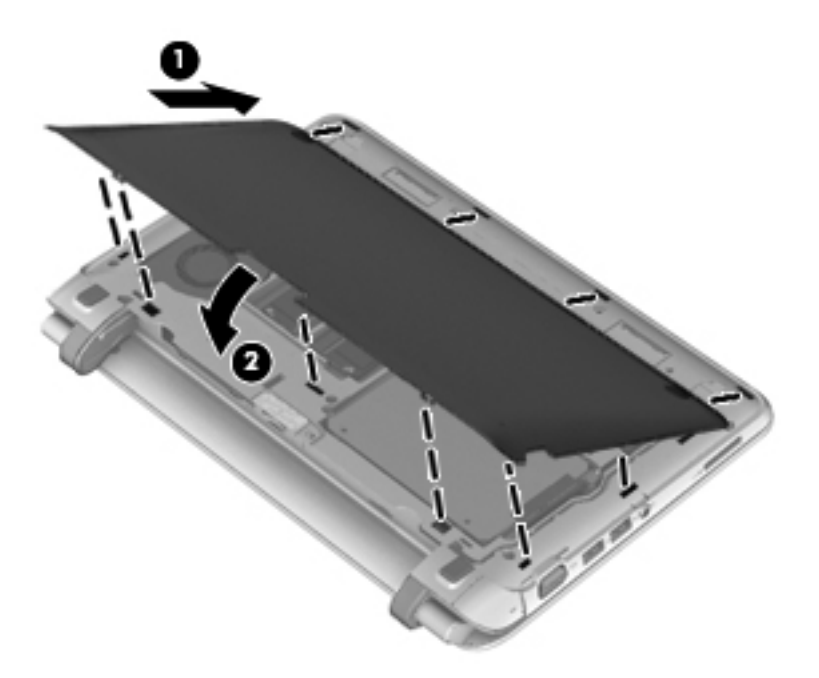

**13.** Empuje hacia abajo las partes derecha, central e izquierda de la cubierta de servicio hasta que todos los ganchos encajen en su lugar.

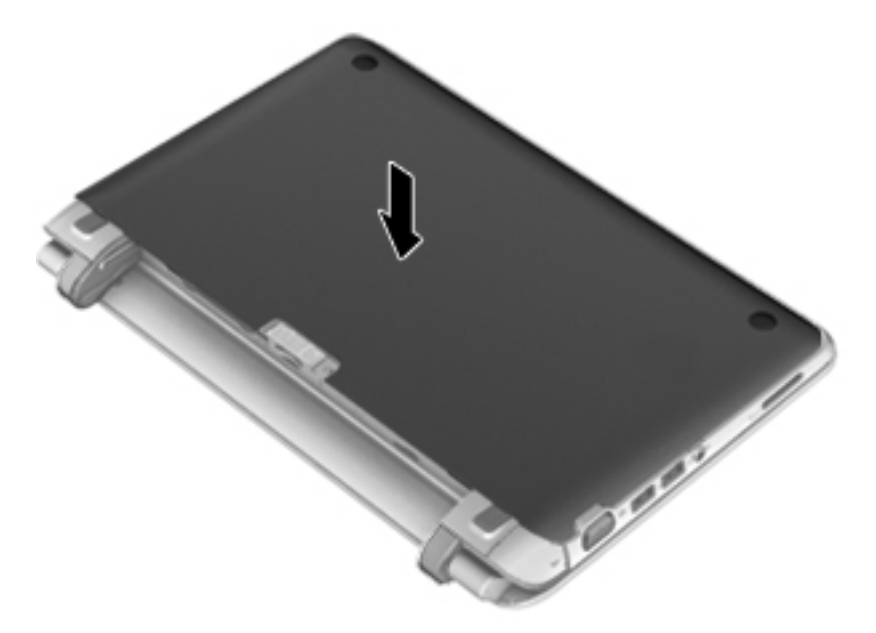

- **14.** Vuelva a colocar la batería.
- **15.** Voltee el equipo hacia arriba y luego reconecte la alimentación externa y los dispositivos externos.
- **16.** Encienda el equipo.

# <span id="page-44-0"></span>**Extracción o instalación de la cubierta RJ-45**

Para extraer la cubierta RJ-45:

- **1.** Deslice la cubierta RJ-45 hacia la derecha (sujetando la cubierta en la hendidura del lado izquierdo) **(1)** para soltarla.
- **2.** Presione suavemente la base con bisagra de la trasera de goma (en el lado izquierdo) para abrir la cubierta RJ-45 **(2)**.

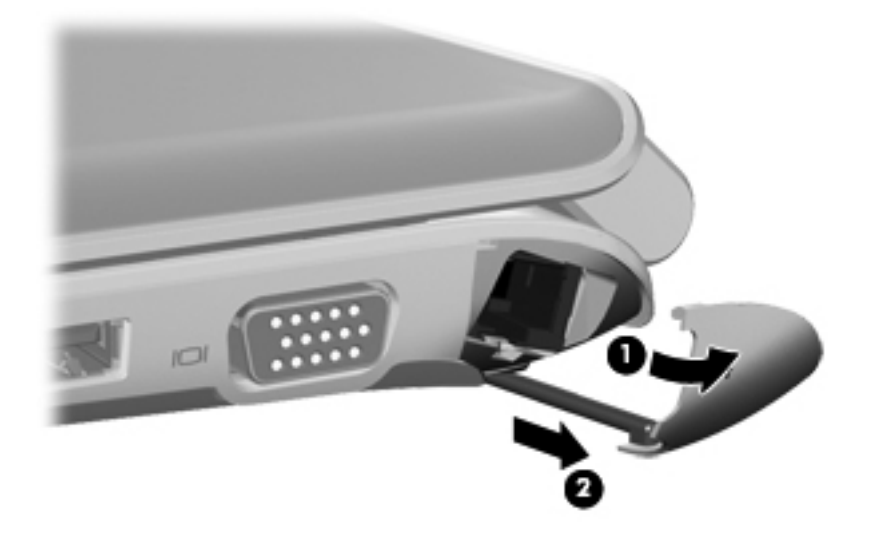

Para instalar la cubierta RJ-45:

- **1.** Presione suavemente el extremo de la trasera de goma e inserte la cubierta RJ-45 en el equipo **(1)**.
- **2.** Presione el borde de la cubierta RJ-45 hasta que encaje en su lugar **(2)**.

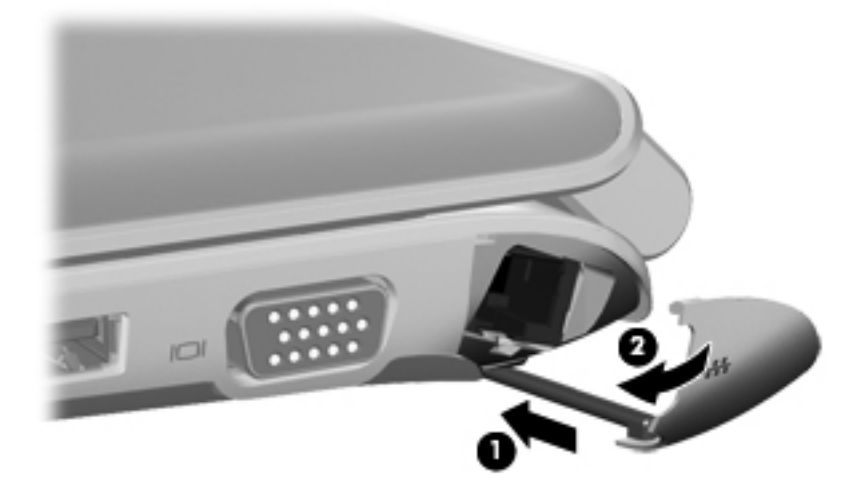

## <span id="page-45-0"></span>**Actualización de programas y controladores**

HP recomienda que actualice periódicamente sus programas y controladores con las últimas versiones. Vaya a<http://www.hp.com/support>para descargar las versiones más recientes. También puede registrarse para recibir notificaciones de actualizaciones automáticas cuando éstas se encuentren disponibles.

### **Cuidados de rutina**

#### **Limpieza de la pantalla**

**PRECAUCIÓN:** Para evitar daños permanentes en el equipo, nunca rocíe agua, productos de limpieza o productos químicos sobre la pantalla.

Para eliminar manchas y pelusas, limpie con frecuencia la pantalla con un paño suave, húmedo y que no deje pelusas. Si la pantalla requiere limpieza adicional, utilice un paño antiestático humedecido o un limpiador antiestático de pantallas.

#### **Limpieza del TouchPad y del teclado**

La presencia de suciedad y residuos grasos en el TouchPad puede hacer que el puntero se desplace por la pantalla de forma descontrolada. Para evitar este problema, limpie el TouchPad con un paño húmedo y procure tener las manos limpias cuando vaya a utilizar el equipo.

**A ¡ADVERTENCIA!** Para reducir el riesgo de que se produzcan descargas eléctricas o se dañen los componentes internos del equipo, no emplee accesorios de aspiradores para limpiar el teclado. El empleo de un aspirador para dicha tarea puede depositar residuos en la superficie del teclado.

Limpie el teclado frecuentemente para evitar que se bloqueen las teclas y para retirar el polvo, las pelusas y las partículas que hayan podido quedar atrapadas entre las teclas. Puede emplear un aerosol de aire comprimido con una extensión para soplar aire alrededor y debajo de las teclas con el objeto de eliminar los residuos existentes.

# <span id="page-46-0"></span>**7 Copias de seguridad y recuperación**

- [Restaurar](#page-47-0)
- [Creación de medios para restauración](#page-47-0)
- [Realización de una restauración del sistema](#page-48-0)
- [Copias de seguridad](#page-51-0)
- [Realización de copias de seguridad y recuperación de su información](#page-51-0)

Su PC portátil incluye herramientas proporcionadas por el sistema operativo y HP para ayudarle a proteger su información y restaurarla si es necesario.

Este capítulo proporciona información sobre los siguientes temas:

- Creación de un conjunto de discos de recuperación o una unidad flash de recuperación (recurso del software Recovery Manager)
- Realización de una restauración completa del sistema (a partir de una partición, de discos o de una unidad flash de recuperación)
- Copias de seguridad de su información
- Recuperación de un programa o controlador.

### <span id="page-47-0"></span>**Restaurar**

Para restaurar su sistema a su imagen de fábrica en caso de un error de la unidad de disco duro, usted necesitará un conjunto de discos de recuperación o una unidad flash que puede crear por medio de HP Recovery Manager. HP le recomienda usar este software para crear un conjunto de discos de recuperación o una unidad flash de recuperación inmediatamente después de la configuración del software.

Si tiene que restaurar su sistema por algún otro motivo, es posible hacerlo utilizando la partición de HP Recovery (sólo en algunos modelos), sin necesitar discos de recuperación o una unidad flash de recuperación. Para verificar la presencia de una partición de recuperación, haga clic en **Inicio**, haga clic con el botón derecho en **Equipo**, haga clic en **Administrar** y luego haga clic en **Administración de discos**. En caso de haber una partición de recuperación, una unidad de recuperación aparecerá en una lista de la ventana.

**NOTA:** Si su equipo no tiene una partición de recuperación, se han incluido discos de recuperación.

**PRECAUCIÓN:** HP Recovery Manager (partición o discos/unidad flash) sólo restaura software preinstalado de fábrica. Es necesario reinstalar manualmente los programas de software que no se proporcionan con este equipo.

### **Creación de medios para restauración**

HP recomienda que cree un conjunto de discos de recuperación o una unidad flash de recuperación para asegurarse de poder restaurar su equipo a su estado original de fábrica si la unidad de disco duro falla, o si por algún motivo usted no puede realizar una restauración utilizando las herramientas de partición de recuperación. Cree estos discos o la unidad flash después de configurar el equipo por primera vez.

**NOTA:** HP Recovery Manager permite la creación de sólo un conjunto de discos de recuperación o una unidad flash de recuperación. Manipule estos discos o la unidad flash con cuidado y manténgalos en un lugar seguro.

**WOTA:** Si su equipo no incluye una unidad óptica integrada, puede utilizar una unidad óptica externa opcional (comprada por separado) para crear discos de recuperación o puede adquirir discos de recuperación para su equipo en el sitio web de HP. Si utiliza una unidad óptica externa, esta debe estar conectada directamente a un puerto USB del equipo, no a un puerto USB de un dispositivo externo, como un concentrador USB.

Instrucciones:

Compre discos DVD-R, DVD+R, DVD-R DL o DVD+R DL de alta calidad.

**MOTA:** Los discos de lectura y grabación, como los CD-RW, DVD±RW, DVD±RW de doble capa y BD-RE (Blu-ray regrabables), no son compatibles con el software Recovery Manager.

- El equipo debe estar conectado a la alimentación de CA durante este proceso.
- Sólo es posible crear un conjunto de discos de recuperación o una unidad flash de recuperación por equipo.
- <span id="page-48-0"></span>Numere cada disco o cada unidad flash antes de insertarlos en la unidad óptica o en el puerto USB.
- Si es necesario, puede salir del programa antes de terminar de crear los discos de recuperación o la unidad flash de recuperación. La próxima vez que abra HP Recovery Manager, se le pedirá que continúe el proceso de creación de copia de seguridad.

Para crear un conjunto de discos de recuperación o una unidad flash de recuperación:

- **1.** Seleccione **Inicio > Todos los programas > Recovery Manager > Creación de medios de recuperación**.
- **2.** Siga las instrucciones que aparecen en la pantalla.

### **Realización de una restauración del sistema**

El software Recovery Manager permite que usted repare o restaure el equipo a su estado original de fábrica. HP Recovery Manager funciona a partir de discos de recuperación, una unidad flash de recuperación o una partición de recuperación dedicada (sólo en algunos modelos) en la unidad de disco duro.

**NOTA:** Se debe realizar una restauración del sistema si la unidad de disco duro del equipo ha fallado o si todos los intentos de corregir problemas de funcionamiento del equipo fallan. Se debe usar una restauración del sistema como último intento de corregir problemas del equipo.

Al realizar una restauración del sistema, tenga en cuenta lo siguiente:

- Sólo puede restaurar el sistema del cual haya hecho copias de seguridad anteriormente. HP le recomienda usar HP Recovery Manager para crear una serie de discos de recuperación o una unidad flash drive de recuperación (copia de seguridad de toda la unidad) tan pronto como configure el equipo.
- Windows tiene sus propios recursos de reparación incorporados, por ejemplo Restaurar sistema. Si todavía no ha probado estos recursos, pruébelos antes de usar HP Recovery Manager.
- HP Recovery Manager sólo restaura software preinstalado de fábrica. El software no suministrado con este equipo debe ser descargado desde el sitio web del fabricante o tiene que reinstalarse mediante el disco proporcionado por el fabricante.

#### <span id="page-49-0"></span>**Restauración por medio de la partición de recuperación dedicada (apenas en algunos modelos)**

Para restaurar el equipo desde la partición de recuperación, siga estos pasos:

- **1.** Acceda a la herramienta HP Recovery Manager de una de estas formas:
	- Seleccione **Inicio > Todos los programas > Recovery Manager > Recovery Manager**.

– o –

- Encienda o reinicie el equipo y luego presione esc mientras el mensaje "Press the ESC key for Startup Menu" (Presione la tecla esc para el menú de inicio) aparece en la parte inferior de la pantalla. A continuación, presione f11 mientras aparece en la pantalla el mensaje "F11 (HP Recovery)" (Recuperación de HP).
- **2.** Haga clic en **Recuperación del sistema** en la ventana **Recovery Manager**.
- **3.** Siga las instrucciones que aparecen en la pantalla.

**NOTA:** Al utilizar la partición de recuperación dedicada, hay la opción de realizar copias de seguridad de fotografías, música y audio, vídeos y películas, programas de TV grabados, documentos, hojas de cálculo y presentaciones, correos electrónicos, favoritos de Internet y configuraciones adicionales durante este proceso.

#### <span id="page-50-0"></span>**Restauración por medio de los medios de restauración**

- **1.** Si es posible, haga copias de seguridad de todos los archivos personales.
- **2.** Inserte el primer disco de recuperación en la unidad óptica de su equipo o en una unidad óptica externa opcional y luego reinicie el equipo.

– o –

Inserte la unidad flash de recuperación en un puerto USB de su equipo y luego reinícielo.

**EX NOTA:** Si el equipo no reinicia automáticamente en HP Recovery Manager, es necesario cambiar su orden de inicio.

**3.** Siga las instrucciones que aparecen en la pantalla.

#### **Cambio del orden de inicio del equipo**

A fin de cambiar el orden de inicio para los discos de recuperación:

- **1.** Reinicie el equipo.
- **2.** Presione esc mientras se reinicia el equipo y, a continuación, presione f9 para acceder a las opciones de inicio.
- **3.** Seleccione **Internal CD/DVD ROM Drive** (Unidad de CD/DVD ROM interna) desde la ventana de opciones de inicio.

A fin de cambiar el orden de inicio para la unidad flash de recuperación:

- **1.** Inserte la unidad flash en un puerto USB.
- **2.** Reinicie el equipo.
- **3.** Presione esc mientras se reinicia el equipo y, a continuación, presione f9 para acceder a las opciones de inicio.
- **4.** Seleccione la unidad flash desde la ventana de opciones de inicio.

## <span id="page-51-0"></span>**Copias de seguridad**

Es muy importante realizar copias de seguridad de sus archivos y mantener los programas de software nuevos en un lugar seguro. A medida que agregue nuevos programas de software y archivos de datos, deberá seguir creando copias de seguridad regularmente.

**NOTA:** Su capacidad de recuperar completamente su sistema dependerá de cuán reciente es su copia de seguridad.

### **Realización de copias de seguridad y recuperación de su información**

La realización de copias de seguridad de su información le permite hacer copias de seguridad de archivos individuales o de la imagen completa del equipo. Debe hacer copias de seguridad de sus archivos regularmente para mantener estas copias actualizadas.

**PEZA:** Es necesario realizar una recuperación con copias de seguridad si el equipo se ve atacado por virus o si alguno de los principales componentes del sistema falla. Para corregir los problemas del equipo, se debe intentar realizar una recuperación con copias de seguridad antes de intentar realizar una restauración del sistema.

Puede hacer copias de seguridad de su información en una unidad de disco duro externa, una unidad de red o en discos. Realice copias de seguridad de su sistema en los siguientes momentos:

En horarios programados regularmente

**SUGERENCIA:** Configure recordatorios para hacer copias de seguridad de su información periódicamente.

- Antes de reparar o restaurar el equipo.
- Antes de agregar o modificar hardware o software.

#### Instrucciones:

- Cree puntos de restauración del sistema usando el recurso Restaurar sistema de Windows® y cópielos periódicamente en un disco opcional o una unidad de disco duro externa. Para obtener más información acerca del uso de puntos de restauración del sistema, consulte [Uso de puntos](#page-53-0) [de restauración del sistema de Windows en la página 46.](#page-53-0)
- Almacene sus archivos personales en la biblioteca Mis documentos y haga una copia de seguridad de esta carpeta periódicamente.
- Guarde los ajustes personalizados de una ventana, barra de herramientas o barra de menú realizando una captura de pantalla de sus configuraciones. La captura de pantalla puede ahorrarle tiempo en caso de que necesite volver a introducir sus preferencias.

#### <span id="page-52-0"></span>**Uso de Copias de seguridad y restauración de Windows**

Instrucciones:

- Asegúrese de que el equipo esté conectado a la alimentación de CA antes de comenzar el proceso.
- Deje transcurrir tiempo suficiente para completar el proceso de copias de seguridad. Según los tamaños de los archivos, esto puede tardar más de una hora.

Para crear una copia de seguridad:

- **1.** Seleccione **Inicio > Panel de control > Sistema y seguridad > Copia de seguridad y restauración**.
- **2.** Siga las instrucciones que aparecen en la pantalla para planificar y crear una copia de seguridad.

**WIFE ACTA:** Windows® incluye el recurso Control de cuentas de usuario para mejorar la seguridad del equipo. Es posible que se le solicite su permiso o se le pida su contraseña para tareas como la instalación de software, la ejecución de utilidades o el cambio de las configuraciones de Windows. Consulte Ayuda y soporte técnico para obtener más información.

#### <span id="page-53-0"></span>**Uso de puntos de restauración del sistema de Windows**

Un punto de restauración del sistema le permite guardar y dar un nombre a una instantánea de su unidad de disco duro en un momento específico. Es posible, entonces, recuperar el sistema desde ese punto en caso de que desee revertir cambios posteriores.

**EXAIDTA:** La recuperación a un punto de restauración anterior no afecta los archivos de datos guardados ni los mensajes de correo electrónico creados desde el último punto de restauración.

Puede crear puntos de restauración adicionales para ofrecer mayor protección a la configuración y a los archivos.

#### **Cuándo crear puntos de restauración**

- Antes de agregar o modificar hardware o software
- Periódicamente, cuando el equipo esté funcionando de forma óptima

**NOTA:** Si revierte a un punto de restauración y cambia de idea, podrá revertir la restauración.

#### **Creación de un punto de restauración del sistema**

- **1.** Seleccione **Inicio > Panel de control > Sistema y seguridad > Sistema**.
- **2.** En el panel izquierdo, haga clic en **Protección del sistema**.
- **3.** Haga clic en la ficha **Protección del sistema**.
- **4.** Siga las instrucciones que aparecen en la pantalla.

#### **Restauración a una fecha y hora previas**

Para revertir a un punto de restauración creado en una fecha y hora previas, cuando el equipo estaba funcionando de forma óptima, siga estos pasos:

- **1.** Seleccione **Inicio > Panel de control > Sistema y seguridad > Sistema**.
- **2.** En el panel izquierdo, seleccione **Protección del sistema**.
- **3.** Haga clic en la ficha **Protección del sistema**.
- **4.** Haga clic en **Restaurar sistema**.
- **5.** Siga las instrucciones que aparecen en la pantalla.

# <span id="page-54-0"></span>**8 Atención al cliente**

- Contacto con Atención al cliente
- **[Etiquetas](#page-55-0)**

### **Contacto con Atención al cliente**

Si la información provista en esta guía, en la *Guía de referencia del PC portátil HP* o en Ayuda y soporte técnico no responde a sus preguntas, puede ponerse en contacto con Atención al Cliente de HP en la siguiente dirección:

<http://www.hp.com/go/contactHP>

**NOTA:** Para obtener soporte técnico en todo el mundo, haga clic en **Contact HP worldwide** (Contactarse con HP en el mundo) a la izquierda de la página o vaya a [http://welcome.hp.com/](http://welcome.hp.com/country/us/en/wwcontact_us.html) [country/us/en/wwcontact\\_us.html](http://welcome.hp.com/country/us/en/wwcontact_us.html).

Aquí usted puede:

Chatear en línea con un técnico de HP.

**NOTA:** Cuando el chat de soporte técnico no se encuentra disponible en un idioma específico, está disponible en inglés.

- Enviar un correo electrónico a Atención al cliente HP.
- Encontrar los números de teléfono mundiales de Atención al cliente HP.
- Encontrar un centro de servicios de HP.

## <span id="page-55-0"></span>**Etiquetas**

Las etiquetas adheridas al equipo proporcionan información que podría ser necesaria para solucionar problemas del sistema o al realizar viajes al exterior con el equipo:

Etiqueta de número de serie: proporciona información importante, como:

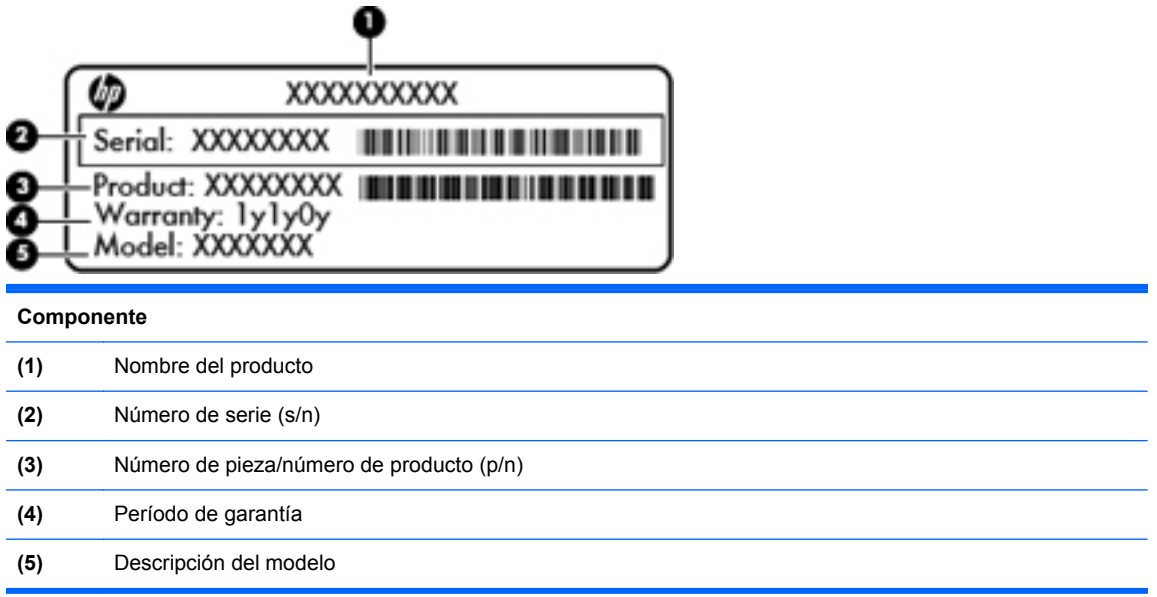

Tenga esta información disponible al comunicarse con el soporte técnico. La etiqueta de número de serie está adherida a la parte inferior del equipo.

- Certificado de autenticidad de Microsoft®: contiene la clave del producto Windows. Es posible que necesite la clave del producto para solucionar problemas del sistema operativo o actualizarlo. El Certificado de autenticidad de Microsoft se encuentra en la parte inferior del equipo.
- Etiqueta reglamentaria: proporciona información normativa sobre el equipo. La etiqueta reglamentaria está ubicada debajo de la cubierta de servicio.
- Etiqueta(s) de certificación inalámbrica (sólo en algunos modelos): proporciona(n) información sobre dispositivos inalámbricos opcionales y las marcas de aprobación de algunos países o regiones en los cuales se ha aprobado el uso de estos dispositivos. Si su modelo de equipo incluye uno o más dispositivos inalámbricos, se incluyen también una o más etiquetas de certificación junto con éste. Es posible que necesite esta información cuando viaje al exterior. Las etiquetas de certificación de conexiones inalámbricas están adheridas a la parte inferior del equipo.
- Etiqueta SIM (módulo de identidad del suscriptor) (sólo en algunos modelos): proporciona el ICCID (Identificador de Tarjeta de Circuito Integrado) del SIM. Esta etiqueta está ubicada dentro del compartimento de la batería.
- Etiqueta del número de serie del módulo HP Mobile Broadband (sólo en algunos modelos): proporciona el número de serie del módulo HP Mobile Broadband. Esta etiqueta está ubicada dentro del compartimento de la batería.

# <span id="page-56-0"></span>**9 Especificaciones**

- Energía de entrada
- **[Entorno operativo](#page-57-0)**

## **Energía de entrada**

La información sobre alimentación en esta sección puede ser útil si planea realizar viajes internacionales con el equipo.

El equipo funciona con alimentación de CC, que se puede obtener de una fuente de alimentación de CA o de CC. La fuente de alimentación de CA debe ser de 100-240 V, 50-60 Hz. A pesar de que el equipo puede funcionar con alimentación proveniente de una fuente de alimentación de CC independiente, solo debe ser alimentado con un adaptador de CA o una fuente de alimentación de CC suministrada y aprobada por HP para usarse con este equipo.

El equipo puede operar con alimentación de CC dentro de las siguientes especificaciones:

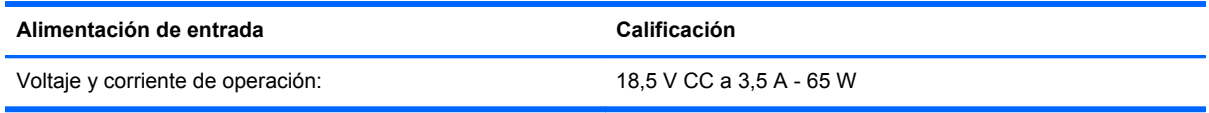

**NOTA:** Este producto está diseñado para sistemas de energía de TI en Noruega con un voltaje fase a fase que no supere los 240 V rms.

**NOTA:** Es posible encontrar el voltaje y la corriente de funcionamiento del equipo en la etiqueta reglamentaria del sistema.

# <span id="page-57-0"></span>**Entorno operativo**

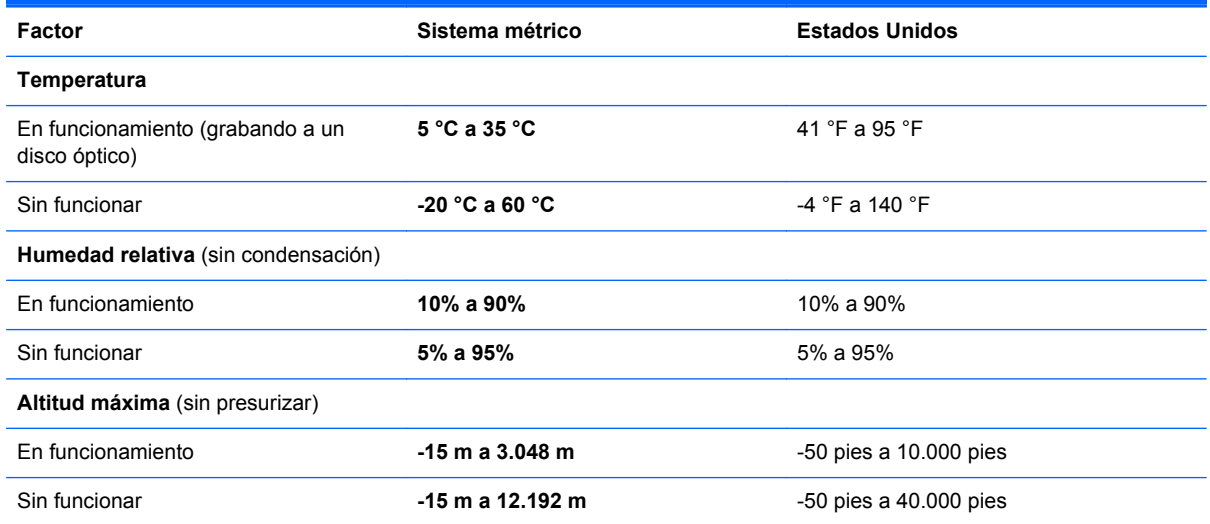

# <span id="page-58-0"></span>**Índice**

#### **A**

alimentación de entrada [49](#page-56-0) altavoces, identificación [8](#page-15-0) antenas inalámbricas, identificación [11](#page-18-0) antenas WLAN, identificación [11](#page-18-0) antenas WWAN, identificación [11](#page-18-0) área del TouchPad, identificación [4](#page-11-0) auriculares (salida de audio), conector [9](#page-16-0)

#### **B**

batería, identificación [12](#page-19-0) batería, sustitución [26](#page-33-0) botón de alimentación, identificación [6](#page-13-0) botones alimentación [6](#page-13-0) derecho del TouchPad [5](#page-12-0) izquierdo del TouchPad [5](#page-12-0)

#### **C**

cámara web, identificación [11](#page-18-0) Clave del producto [48](#page-55-0) componentes inferior [12](#page-19-0) pantalla [11](#page-18-0) parte frontal [8](#page-15-0) parte lateral derecha [9](#page-16-0) parte lateral izquierda [10](#page-17-0) parte superior [4](#page-11-0) conector, alimentación [10](#page-17-0) conector de alimentación, identificación [10](#page-17-0) conector de entrada de audio (micrófono), identificación [9](#page-16-0) conector de micrófono (entrada de audio), identificación [9](#page-16-0)

conector de red, identificación [9](#page-16-0) conector de salida de audio (auriculares), identificación [9](#page-16-0) conectores entrada de audio (micrófono) [9](#page-16-0) red [9](#page-16-0) RJ-45 (red) [9](#page-16-0) salida de audio (auriculares) [9](#page-16-0) conector RJ-45 (red), identificación [9](#page-16-0) configuración de conexiones inalámbricas [21](#page-28-0) configuración de la conexión a Internet [21](#page-28-0) configuración de una WLAN [21](#page-28-0) controles multimedia, teclas [24](#page-31-0) copia de seguridad configuraciones personalizadas de ventanas, barras de herramientas y barras de menú [44](#page-51-0) copias de seguridad archivos personales [44](#page-51-0) cubierta de servicio [48](#page-55-0) cubierta de servicio técnico, identificación [12](#page-19-0)

#### **D**

discos compatibles [40](#page-47-0) discos de recuperación [40](#page-47-0) dispositivos señaladores configurar preferencias [25](#page-32-0) dispositivo WLAN [48](#page-55-0)

#### **E**

enrutador inalámbrico, configuración [22](#page-29-0) entorno operativo [50](#page-57-0)

etiqueta Bluetooth [48](#page-55-0) etiqueta de certificación de conexiones inalámbricas [48](#page-55-0) etiqueta del Certificado de autenticidad [48](#page-55-0) etiqueta del Certificado de autenticidad de Microsoft [48](#page-55-0) etiquetas Bluetooth [48](#page-55-0) certificación de conexiones inalámbricas [48](#page-55-0) Certificado de autenticidad de Microsoft [48](#page-55-0) módulo HP Mobile Broadband [48](#page-55-0) número de serie [48](#page-55-0) reglamentarias [48](#page-55-0) SIM [48](#page-55-0) WLAN [48](#page-55-0) etiqueta WLAN [48](#page-55-0)

#### **F**

f11 [42](#page-49-0)

#### **I**

imagen de la pantalla, alternancia [24](#page-31-0) indicador de desactivación identificación [5](#page-12-0) Indicador de desactivación del TouchPad [4](#page-11-0) indicadores luminosos alimentación [10](#page-17-0) bloq mayús [5](#page-12-0) cámara web [11](#page-18-0) conexiones inalámbricas [5](#page-12-0) indicador de desactivación [5](#page-12-0) silencio [5](#page-12-0) unidad [10](#page-17-0)

indicador luminoso de alimentación, identificación [10](#page-17-0) indicador luminoso de bloq mayús, identificación [5](#page-12-0) indicador luminoso de conexiones inalámbricas [5](#page-12-0) indicador luminoso de la cámara web, identificación [11](#page-18-0) indicador luminoso de la cámara web integrada, identificación [11](#page-18-0) indicador luminoso de la unidad [10](#page-17-0) indicador luminoso de silencio, identificación [5](#page-12-0) información normativa etiqueta reglamentaria [48](#page-55-0) etiquetas de certificación de conexiones inalámbricas [48](#page-55-0) ISP, uso [20](#page-27-0)

#### **M**

micrófonos internos, identificación [11](#page-18-0) módulo de memoria extracción [33](#page-40-0) inserción [34](#page-41-0) sustitución [32](#page-39-0) mouse, externo configuración de preferencias [25](#page-32-0)

#### **N**

nombre y número de producto, equipo [48](#page-55-0) número de serie [48](#page-55-0) número de serie, equipo [48](#page-55-0)

#### **O**

orificios de ventilación, identificación [10](#page-17-0)

#### **P**

pestillo de liberación de la batería, identificación [12](#page-19-0) puerto de monitor externo, identificación [9](#page-16-0) puerto HDMI, identificación [10](#page-17-0) puertos HDMI [10](#page-17-0) monitor externo [9](#page-16-0) USB [9](#page-16-0), [10](#page-17-0)

puertos USB, identificación [9](#page-16-0) puerto USB, identificación [10](#page-17-0) puntos de restauración [46](#page-53-0) puntos de restauración del sistema [46](#page-53-0)

#### **Q**

QuickWeb activar [18](#page-25-0) configuración [14](#page-21-0) configuración de la red [17](#page-24-0) desactivar [18](#page-25-0) iconos de control [15](#page-22-0) iconos de la barra de inicio [15](#page-22-0) Iconos de la barra de inicio [15](#page-22-0) inicio [14](#page-21-0) inicio de Windows [18](#page-25-0) notificación, iconos [16](#page-23-0) Pantalla de inicio [14](#page-21-0)

#### **R**

ranura para cable de seguridad, identificación [10](#page-17-0) ranura para dispositivos multimedia digitales, identificación [9](#page-16-0) ranura para SIM, identificación [12](#page-19-0) ranuras Medios digitales [9](#page-16-0) Recovery Manager [41](#page-48-0) recuperación, sistema [41](#page-48-0) recuperación del sistema [41](#page-48-0) recuperación desde la partición de recuperación dedicada [42](#page-49-0) recuperación desde los discos de recuperación [43](#page-50-0) red inalámbrica, conexión [20](#page-27-0) red inalámbrica (WLAN), equipo necesario [21](#page-28-0)

#### **S**

sistema operativo Clave del producto [48](#page-55-0) etiqueta del Certificado de autenticidad de Microsoft [48](#page-55-0) Software QuickWeb [13](#page-20-0)

#### **T**

tecla de acceso rápido de Ayuda y soporte técnico [24](#page-31-0)

tecla de aplicaciones de Windows, identificación [7](#page-14-0) tecla de conexiones inalámbricas, identificación [25](#page-32-0) tecla del logotipo de Windows, identificación [7](#page-14-0) tecla de silencio, identificación [25](#page-32-0) tecla esc, identificación [7](#page-14-0) tecla fn, identificación [7](#page-14-0), [24](#page-31-0) teclas aplicaciones de Windows [7](#page-14-0) esc [7](#page-14-0) fn [7](#page-14-0) función [7](#page-14-0) logotipo de Windows [7](#page-14-0) teclas de acceso rápido ajuste de volumen [25](#page-32-0) alternancia de la imagen de la pantalla [24](#page-31-0) aumentar el brillo de la pantalla [24](#page-31-0) Ayuda y soporte técnico [24](#page-31-0) conexiones inalámbricas [25](#page-32-0) controles del CD de audio, DVD o BD [24](#page-31-0) descripción [24](#page-31-0) disminuir el brillo de la pantalla [24](#page-31-0) silencio del sonido del equipo [25](#page-32-0) uso [24](#page-31-0) teclas de acceso rápido del teclado, identificación [24](#page-31-0) teclas de función identificación [7](#page-14-0) teclas del brillo de la pantalla [24](#page-31-0) teclas de volumen, identificación [25](#page-32-0) **TouchPad** botones [5](#page-12-0)

#### **U**

unidad de disco duro extracción [28](#page-35-0) instalación [30](#page-37-0) uso de restaurar sistema [46](#page-53-0)

#### **V**

viajes con el equipo [48](#page-55-0)

#### **W**

WLAN conexión [21](#page-28-0) protección [22](#page-29-0)